# Pacesetter BES Lettering 3 Instruction Manual

#### Copyright

© Copyright 2014 Pulse Microsystems Ltd. All rights reserved.

This instruction manual and software are copyrighted by the developer of the software, Pulse Microsystems Ltd. All rights reserved. US Patent Nos. 5 270 939; 5 343 401; 5 430 658; 5 506 784; 5 510 994; 5 541 847; 5 668 730; 5 771 173; 5 809 921; 6 196 146; 6 216 618; 6 390 005; 6 968 255. European Patent Nos. 0545773. Other patents pending.

Information in this document is subject to change without notice.

The software described in this document is furnished under a license agreement and/or nondisclosure agreement. The software may be used or copied only in accordance with the terms of those agreements. No part of this publication and the software may be copied, photocopied, reproduced, translated, or reduced to any electronic medium or machine-readable form without the manufacturer's written permission.

Commercial or industrial use of trademark and copyrighted works (For example, books, paintings, drawings, photos, fanciful characters, and so forth) owned by other companies or persons, for creation of embroidery patterns without permission is illegal and may result in either criminal or civil liability.

Microsoft® Windows® Vista, Windows® 7, and Windows® 8, are registered trademarks of Microsoft Corporation. All other product names are copyrighted and registered trademarks or trademarks of their respective holders. All computer and software names identified by TM or tm are trademarks of their respective manufacturers.

### **Table of Contents**

| Learning about the Workspace                       | 7  |
|----------------------------------------------------|----|
| Parts of the Workspace                             |    |
| Title Bar                                          |    |
| Pacesetter Button                                  | 8  |
| Quick Access Toolbar                               | 10 |
| Toolbar and Ribbon Buttons                         | 15 |
| Pacesetter Menu Tools                              | 15 |
| Ribbon Tools                                       |    |
| The View Tab                                       |    |
| Simulator                                          |    |
| Status Line                                        |    |
| Color Palette                                      |    |
| Using Scrollbars                                   |    |
| Correcting Mistakes                                |    |
| Setting up your Workspace                          |    |
| Format Properties                                  |    |
| Environment Settings                               |    |
| Auto Baste Settings                                |    |
| Color Sort Settings                                |    |
| Adjusting the View of the Workspace                |    |
| Magnifying and Reducing the View                   |    |
| Hiding the Sequence and Properties Panels          | 00 |
| Automatically                                      | 34 |
| Viewing Different Parts of the Workspace (Panning) |    |
| Taking Measurements                                |    |
| Displaying the Hoop                                | 36 |
| Viewing and Hiding the Hoop                        |    |
| Selecting a Hoop                                   |    |
| Creating a Custom Hoop                             |    |
| Getting Help                                       | 39 |
| Opening the Help                                   |    |
| Using the Contents                                 |    |
| Using the Index                                    |    |
| Using Search                                       |    |
| Saving Favorite Help Topics                        | 41 |
| Printing Help topics                               | 42 |

| Creating Lettering                              | 43 |
|-------------------------------------------------|----|
| Creating Lettering                              | 44 |
| Normal Text Tool                                |    |
| Path Text Tool                                  |    |
| Custom Shapes for Text on a Path                | 47 |
| Vertical Text Tool                              | 49 |
| Circle Text Tool                                | 50 |
| Creating Monograms                              | 51 |
| Step Text tool                                  | 52 |
| Spiral Text tool                                | 54 |
| Text Frames – an Overview                       | 55 |
| Adjusting Size of a Text Segment                | 55 |
| Adjusting the Width of Text                     |    |
| Adjusting the Corners of Text Segments          |    |
| Using the Envelope Handles                      |    |
| Rotating Text                                   |    |
| Adjusting the Slant of Text                     |    |
| Reset Frame                                     |    |
| Adjusting the Size of Text in the Circle Frame  |    |
| Adjusting Text Width in the Circle Frame        |    |
| Changing the Diameter of the Circle Frame       |    |
| Working with Individual Letters                 |    |
| Adjusting the Space between Letters (Kerning)   |    |
| Moving Individual Letters                       |    |
| Resizing Individual Letters                     |    |
| Rotating Individual Letters                     |    |
| Working with Color                              |    |
| Changing the Color of a Text Segment            |    |
| Changing the Color of Letters in a Text Segment |    |
| Creating Multi-color Text Segments              |    |
| Changing Colors in a Two-color Font             | 68 |
|                                                 |    |
| Text Properties                                 | 71 |
| The Properties Panel                            | 72 |
| Adjusting Text Properties                       | 72 |
| Changing the Text                               |    |
| Changing the Font of Existing Text              |    |
| Displaying a Font's Available Characters        |    |
| Spell Checker                                   |    |
| Changing the Height of Lettering                | 77 |
| Changing Font Spacing                           | 78 |

| Width Percentage                                |     |
|-------------------------------------------------|-----|
| Changing the Slant Setting                      | 79  |
| Applying an Envelope                            | 79  |
| Sew sequence                                    | 80  |
| Adding Trims                                    |     |
| Adding Lock Stitches                            |     |
| Setting Connection Distance                     |     |
| Drop Caps                                       |     |
| Properties Specific to Particular Text Frames   | 82  |
| Changing Properties with the Context Menu       |     |
| (Right-click)                                   |     |
| Style Property for Text                         |     |
| Run Style Text                                  |     |
| Steil Style Text                                |     |
| Appliqué Style Text                             |     |
| Adjusting Fill Settings                         |     |
| Choosing a Fill Pattern                         |     |
| Fill Density Setting                            | 96  |
| Carved Fill Properties                          |     |
| Underlay Properties                             |     |
| Selecting the Underlay Type                     |     |
| Specifying the Underlay Density                 |     |
| Specifying the Underlay Stitch Length           |     |
| Changing the Inset Distance                     |     |
| Pull-compensation Settings                      | 101 |
| Displaying Special Characters                   | 102 |
| Editing Designs                                 | 107 |
| Creating New Designs                            |     |
| -                                               |     |
| Opening and Closing Designs                     |     |
| Opening Files with the Browser                  |     |
| Choosing the Default Recipe                     |     |
| Saving a Design                                 |     |
| Using the Batch Converter                       |     |
| Selecting and Moving Parts of a Design          | 117 |
| The Select Tool                                 |     |
| Copying, Cutting, and Pasting Design Components |     |
| Copying segments using Power Copy               | 121 |
| Aligning Items in the Design Horizontally       |     |
| and Vertically                                  |     |
| Moving Parts of a Design Manually               | 124 |

| Resizing segments                                  |       |
|----------------------------------------------------|-------|
| Converting outline segments to stitch segments     |       |
| Nudging Design Components                          |       |
| Deleting Design Components                         |       |
| Rotating Design Components                         |       |
| Removing Overlapping Stitches                      |       |
| Working with the Color Palette                     |       |
| Selecting a Thread Chart                           |       |
| Searching for a Specific Color                     |       |
| Changing a Thread Color                            |       |
| Using the Thread Palette Creator                   |       |
| Creating and Saving a Custom Palette               |       |
| Importing Colors into a Custom Palette             |       |
| Adding New Colors to a Custom Palette              |       |
| Garment Templates                                  | . 135 |
| Distorting Segments                                | . 138 |
| Adding Basting Stitches                            | . 141 |
| Sequencing Segments                                |       |
| Sequencing Segments                                |       |
| Inserting Segments Earlier in the Segment Sequence |       |
| Moving a Segment Forward or Backward               |       |
| Moving a Segment to the Start or End of the Design | . 146 |
| Moving a Segment to the nearest Matching           |       |
| Color Group                                        | . 148 |
| Color Sort                                         |       |
| Adding Design Notes                                |       |
| Viewing hidden segments in Ghost Mode              |       |
| Printing Designs                                   |       |
| Previewing a Design before Printing                | . 155 |
| Printing Design Worksheets                         |       |
| Changing the Print Settings                        | . 157 |
| Special Decign Tools                               | 150   |
| Special Design Tools                               |       |
| Merging Design Files                               |       |
| Add Designs Feature                                |       |
| Working with Name Drops                            |       |
| Arrange on Path                                    |       |
| Arrange on Circle                                  |       |
| Arrange on Corner                                  | . 173 |
| ScanNCut                                           | 175   |

| Foreign Language Fonts  | 179 |
|-------------------------|-----|
| Greek font              | 180 |
| Greek Block font        | 181 |
| Greek Mixed font        | 182 |
| Hebrew Traditional font | 183 |
| Russian font            | 184 |
| Glossary                | 185 |
| Index                   | 193 |

6 Pacesetter BES Lettering 3
Instruction Manual

# CHAPTER 1: Learning about the Workspace

Before you start using the software, we recommend that you understand the Pacesetter BES Lettering 3 design workspace and learn a few of the basic components outlined in this section.

#### Topics covered in this chapter:

- Setting up the design workspace environment.
- Showing a hoop in the workspace, and choosing the size of hoop to be displayed
- · Creating your own customized hoop.
- Using the Pacesetter BES Lettering 3 help.

#### Parts of the Workspace

The Pacesetter BES Lettering 3 workspace contains a number of different areas which have distinct functions. The sections that follow give an overview of what each of these areas does, and the kinds of information about the design that they contain.

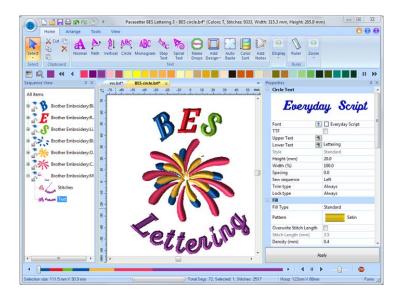

#### Title Bar

The Title Bar appears at the top of the Pacesetter BES Lettering 3 design window. The Title bar displays information about the design that is open in the workspace: its name, the number of stitches and colors in the design, and the overall width and height.

#### **Pacesetter Button**

At the top left-hand corner of the window is the Pacesetter Button

. Clicking on the Pacesetter Button gives you access to a menu of useful tools, such as New, Save, Print, and several others. For a complete list of the tools available on this menu,

and a summary of their functions, see "Pacesetter Menu Tools" in the next section.

When you open the Pacesetter Menu, you will also see displayed a list of recent files that you have been using. Just double-click on the file name to open it.

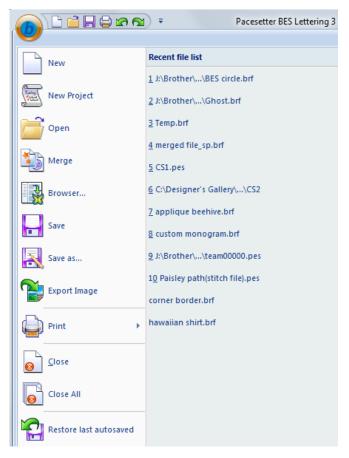

Tools available on the Pacesetter Menu.

#### **Quick Access Toolbar**

The Quick Access Toolbar is located right along the top of your workspace, to the left of the Title Bar. This toolbar contains tool buttons that you will commonly use, such as Open, Save, and Print; but it is fully customizable, meaning that you can add the tools you personally use most often, for easy access. See "Customizing the Quick Access toolbar."

To start out, the following default tools are included on the Quick Access toolbar: New, Open, Save, Print Preview, Direct Print, Undo and Redo.

#### Customizing the Quick Access Toolbar

One important advantage of the Quick Access toolbar is that it is fully customizable. This means that you are able to select tools from any of the Pacesetter BES Lettering 3 toolbars and add them to the Quick Access toolbar. You do this by way of the Customize function, which is accessed by clicking the small down arrow to the right of the Quick Access toolbar.

#### To customize the Quick Access toolbar:

 Click the down arrow at the right end of the Quick Access toolbar.

You see a menu.

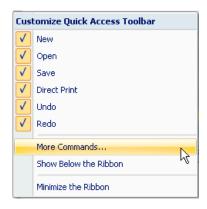

2 Click on More Commands... You see the Customize dialog.

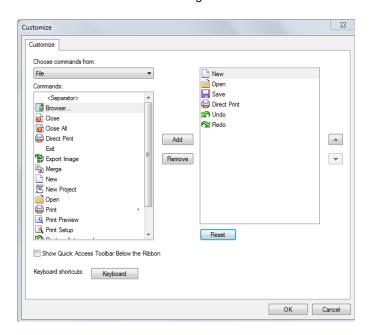

- 3 From the "Choose Commands from:" list, select the toolbar containing the command you want.
  - The list of tools on that toolbar now appears in the "Commands" box.
- 4 Select the desired tool from within the "Commands" box, and click Add>>.
  - The selected tool appears in the list of Quick Access toolbar tools.
- 5 Repeat steps 3-4 until you have added all the tools you want to the Quick Access toolbar.
- 6 If there is a tool on the Quick Access toolbar that you do not want to have on there, select it in the right-hand box and click on the Remove button in the dialog.

7 When you have added and/or removed all the buttons you want, click OK.

The dialog will close; the Quick Access toolbar will be changed accordingly.

## Adding Separators in the Quick Access Toolbar

You have the option of also adding separators in the Quick Access Toolbar. These are small vertical marks which appear on the Quick Access Toolbar, and divide the commands into groups for ease of use. A separator is added just the same way as you add commands; select <separator> in the "Choose commands" list and then click the Add >> button.

Here is an example of how the separators work. If you create an arrangement of separators and commands in the Customize dialog that looks like this,

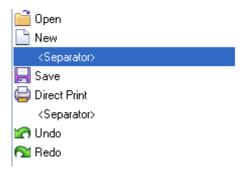

The Quick access toolbar will be organized to look like this:

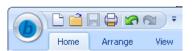

For more details, see the procedure outlined above, "Customizing the Quick Access Toolbar.

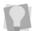

You can change the position of a separator, or any command in the Quick Access Toolbar. Select it in the box to the right in the Customize dialog, and click the up and down arrows on the right. This will move the command or separator relative to the other commands in the Quick Access Toolbar.

#### Customizing Keyboard Shortcuts

Another useful feature of the More Commands menu item (on the Quick Access Toolbar) is that it gives you the option of assigning your own custom keyboard shortcuts. Keyboard shortcuts can be very useful for those tools that you use most often.

#### To assign keyboard shortcuts:

Click the down arrow at the right end of the Quick Access toolbar.

You see a menu.

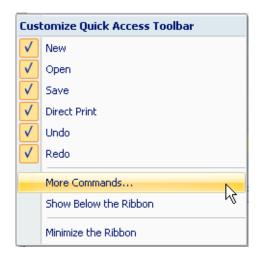

- 2 Click on More Commands... You see the Customize dialog.
- 3 Click the Customize button. You see the Customize Keyboard dialog.

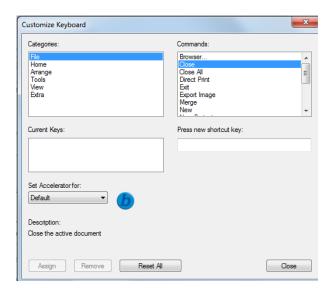

4 From the "Categories" list, select the category containing the command you want.

The corresponding list of commands appears in the "Commands" box.

- 5 Select a command to which you would like to assign a shortcut.
- 6 Click in the "Press new shortcut key" field.
- 7 On your keyboard, press the sequence of keys that you want to use; these keystrokes will appear in the field.

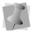

If there are two or more keys used in the shortcut, a plus sign (+) will be inserted between them, to indicate that they are to be used in combination. The (+) on your keyboard is not part of the shortcut sequence.

- 8 Click the Assign button to create the custom shortcut.

  The shortcut sequence will be moved into the Current Keys field.
- 9 Repeat steps 3 8 until you have created all the desired keyboard shortcuts.
- 10 Click close.

#### **Toolbar and Ribbon Buttons**

You can access the tools available in Pacesetter BES Lettering

3 through the Pacesetter Button and the various toolbars.

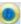

The tables below show the buttons, grouped by location (i.e. whether they are on the Quick Access Bar, or on one of the tabs on the ribbon). A brief description of what the button does is also included. Note that within each tab, some buttons are grouped together by function.

#### **Pacesetter Menu Tools**

| Tool                                                                                                    | What it means                                                                                                    |
|----------------------------------------------------------------------------------------------------|----------------------------------------------------------------------------------------------------|
|                                                                                                    | New: Creates a new untitled design.                                                                                                    |
| THE STATE OF THE STATE OF THE S | <b>New Project</b> : Opens a new page and allows you to choose the name, recipe and machine format.                                             |
|                                                                                                    | Open: Opens an existing design file.                                                                                                    |
|                                                                                                    | <b>Merge:</b> Opens the Merge Design dialog, which you can use to import existing stitch or outline files into the current design               |
|                                                                                                    | <b>Browser:</b> Opens a the Browser window, a dialog box which allows you to search all your computer's disks and directories for design files. |
|                                                                                                    | Save: Saves the current design.                                                                                                    |
| A                                                                                                    | <b>Save As</b> : Opens the Save As dialog, allowing you to choose the destination and file type to save it as.                                  |
|                                                                                                    | <b>Export Image:</b> Creates an image file based on the current design, which can be saved as a *.bmp, *.jpg, or *.png file.                    |
|                                                                                                    | <b>Print:</b> Opens the printer dialog on your computer, allowing you to choose your printer and adjust the printer's properties.               |
|                                                                                                    | <b>Direct Print:</b> Prints a copy of the design worksheet, bypassing the printer dialog.                                                       |
|                                                                                                    | <b>Print Preview:</b> Opens the print preview window, which in turn will let you print the current design.                                      |

| Tool | What it means                                                                                                    |
|------|----------------------------------------------------------------------------------------------------|
|      | <b>Print Setup:</b> Opens the print setup dialog, which allows you to select the printer, and to modify print properties.                                                                                               |
| 8    | <b>Close:</b> Closes the file that you are currently working on (the active file) leaving any other files open.                                                                                                    |
| 8    | Close All: Closes all files that are open on your computer.                                                                                                    |
|      | <b>Restore last Autosaved</b> : Opens the last file saved by the Autosave feature. The frequency at which files are Autosaved can set on the Environment tab of the Preferences page; the default setting is 5 minutes. |
| Exit | <b>Exit:</b> Closes all open files and shuts down Pacesetter BES Lettering 3; you will be prompted to save any open files.                                                                                              |

#### Extra Tools

| Tool | What it means                                  |
|------|------------------------------------------------|
|      | Undo: Reverses your last action.               |
| 2    | Redo: Reverses the action of the Undo command. |

#### **Ribbon Tools**

The Ribbon appears below the Title Bar. The Ribbon has three tabs, the Home tab, the Arrange tab, the Tools tab, and the View tab. Clicking on the tabs displays all the buttons for the functions that are under that tab.

#### Tools on the Home Tab

| Tool       | What it means                                                                                                    |
|------------|----------------------------------------------------------------------------------------------------|
|            | Select: Selects objects in the design window.                                                                       |
| Select All | <b>Select All:</b> Accessed via the drop-down menu from the Select tool. Selects all items in the design workspace. |

| Tool       | What it means                                                                                                    |
|------------|----------------------------------------------------------------------------------------------------|
| <b>%</b>   | Cut : Cuts the selection and copies it to the clipboard.                                                                                            |
|            | Copy: Copies the selection to the clipboard.                                                                                                    |
|            | Paste: Pastes the clipboard contents into the design, at the end of the design sequence.                                                            |
|            | <b>Insert:</b> Pastes a copy of the clipboard selection into the sewing sequence immediately following the selected segment.                        |
| X          | Delete: Removes the selected segment.                                                                                                    |
| A          | Text: Creates lettering placed along a straight baseline.                                                                                           |
| <b>A</b>   | <b>Text on Path:</b> Creates text segment along a path. The path may be chosen from a pre-defined list of shapes, or you may create your own shape. |
| <b>B</b>   | Vertical Frame: Creates vertical lettering.                                                                                                    |
| ABC        | <b>Circle Frame:</b> Creates lettering based on a circular baseline.                                                                                |
| ABC        | Monogram Frame: Creates three-letter monogram text.                                                                                                 |
| <b>₹</b> C | <b>Step Text:</b> Creates a lettering segment in which the individual letters descend (or ascend) in a step-wise fashion.                           |
| <b>%</b>   | Spiral Text: Creates a text string in a spiral shape.                                                                                               |
| Name       | Name Drops: Quickly create a number of distinct designs, based on a single design, but each with different text string included.                    |
|            | Add Designs: Adds decorative features to your design - accents, appliqués, borders, and frames.                                                     |

| Tool        | What it means                                                                                                    |
|-------------|----------------------------------------------------------------------------------------------------|
|             | Auto Baste: Automatically adds an outline of basting stitches around the current design.                                                                                                    |
|             | <b>Color Sort:</b> Automatically reduces the number of thread changes that are required in a design, by re-arranging the sewing sequence so that like colors are together.                                                                                                    |
|             | <b>Add Notes:</b> Allows you to insert (non-printing) text notations into the design.                                                                                                    |
| 3D          | <b>3D:</b> Realistically renders your design onscreen.                                                                                                    |
|             | <b>Grid:</b> Displays a background grid, which helps with alignment. This grid can be used for the alignment of items on the display.                                                                                                    |
|             | <b>Hoop:</b> Displays the hoop as it fits relative to the embroidery. Clicking this button a second time will turn the view of the hoop off.                                                                                                    |
| Select Hoop | <b>Select Hoop:</b> Accessed via the drop-down menu from the Hoop tool. Opens up the Select Hoop window, in which you can choose a new hoop.                                                                                                    |
| Fit Hoop    | <b>Fit Hoop:</b> Accessed via the drop-down menu from the Hoop tool. Scales the design up to the maximum size of the selected hoop on the design window.                                                                                                    |
|             | <b>Background:</b> Two options are available from this button, Select Color or Select Fabric. Depending on which one you choose, a dialog box will open in which you select either the color, or the fabric pattern, that appears in the background of the active design window. |
| T           | <b>Garment Templates:</b> Opens the Garment Templates dialog – use this dialog to insert a garment image into the the design to preview design against the selected color or fabric background                                                                                   |
|             | <b>Ruler:</b> Measures the distance between any two points in a design.                                                                                                    |
| Q           | <b>Zoom:</b> Magnifies the design to fit a rectangle drawn by the user with the mouse pointer.                                                                                                    |
| <b></b>     | <b>Zoom in:</b> Magnifies the view of the design by a fixed amount.                                                                                                    |

| Tool              | What it means                                                                                              |
|-------------------|----------------------------------------------------------------------------------------------------|
|                   | Zoom out: Shrinks the view of the design by a fixed amount.                                                |
|                   | <b>Fit to Window:</b> Displays the entire design and loaded images in the window.                          |
| 1:1               | Back to 1:1: Returns design to original size.                                                              |
| 100 %             | Slider: Drag the slider to choose a specific level of magnification; displays percentage of original size. |
| $\mathcal{J}_{W}$ | <b>Pan:</b> Allows you to move the design around in the workspace window by clicking and dragging.         |

#### Tools on the Arrange Tab

| Tool                | What it means                                                                                                    |
|---------------------|----------------------------------------------------------------------------------------------------|
|                     | Select: Selects objects in the design window.                                                                                                    |
| Select All          | Select All: Accessed via the drop-down menu from the Select tool. Selects all items in the design workspace.                                                                                                   |
| X                   | <b>Distort:</b> Displays the Distortion dialog, which you can use to add interesting effects to the selected design.                                                                                           |
|                     | <b>Align Left:</b> Aligns all selected objects with the left-most item selected.                                                                                                    |
|                     | Align Right: Aligns all selected objects with the right-most item selected.                                                                                                    |
| <b>†</b>            | <b>Align Top:</b> Aligns all selected objects with the top-most item selected.                                                                                                    |
| <b>↓</b>            | <b>Align Bottom:</b> Aligns all selected objects with the bottom-most item selected.                                                                                                    |
|                     | Horizontal Center: Takes all selected objects and centers them in the selection box. The objects are moved so that they are centered left-to-right with each other, but they are not moved up or down.         |
| ‡ <mark></mark> []- | <b>Vertical Center:</b> Takes all selected objects and centers them in the selection box. The objects are moved so that they are centered top-to-bottom with each other, but they are not moved left or right. |

| Tool     | What it means                                                                                                    |  |
|----------|----------------------------------------------------------------------------------------------------|--|
|          | <b>Center:</b> Centers one or more selected objects proportionally within the current hoop. If more than one object is selected, the entire group is moved together to the center of the hoop; the objects selected remain in the same position <u>relative to each other</u> as they had before being centered. |  |
|          | <b>Flip Horizontal:</b> Flips one or more selected objects horizontally.                                                                                                    |  |
| <b>(</b> | Flip Vertical: Flips one or more selected objects vertically.                                                                                                    |  |
| (3)      | <b>Rotate Left:</b> Rotates one or more selected objects to the left by 90 degree increments.                                                                                                    |  |
| <b>©</b> | <b>Rotate Right:</b> Rotates one or more selected objects to the right by 90 degree increments.                                                                                                    |  |
|          | <b>Rotate:</b> Opens the Rotation dialog, which allows you to enter the exact number of degrees of rotation to apply to the selection.                                                                                                    |  |

|                        | Selection.                                                                                                    |  |  |
|------------------------|----------------------------------------------------------------------------------------------------|--|--|
| Tools on the Tools Tab |                                                                                                    |  |  |
| Tool                   | What it does                                                                                                    |  |  |
|                        | <b>Arrange on Path:</b> Creates a repeated pattern based on a selected design element, which a pre-determined path that you can select.       |  |  |
| STO<br>STO             | <b>Arrange on Circle:</b> Inserts a circular arrangement of small elements (based on the selected artwork or design) into the current design. |  |  |
|                        | <b>Arrange on Corner:</b> Automatically creates a reflected, four-fold image of the selected segment.                                         |  |  |
| <b>%</b>               | <b>Thread Palette creator</b> : Allows you to create your own custom thread palettes for use in your designs.                                 |  |  |
|                        | <b>Batch Converter:</b> Allows you to convert a set of design files in a selected folder to a different file type.                            |  |  |
|                        | <b>ScanNCut:</b> Generates a printed template which you can use to scan into a cutting machine for creating appliqués.                        |  |  |
|                        |                                                                                                    |  |  |

| Tool | What it does                                                                                                    |
|------|----------------------------------------------------------------------------------------------------|
|      | <b>Page Preview:</b> Places dotted outlines on the screen in shape & size of the default page size. Assists in preparing Scan & Cut image files for printing. |
|      | Page Preview Offset: Sets the position of the upper-left corner of the page preview.                                                                          |

#### The View Tab

The controls on the View tab allow you to change what appears on your workspace; which panels are displayed, whether or not commands and stitch points are shown in the design, and so on. The areas found on this tab are Windows, Show/Hide, and Program Preferences.

#### Windows

In the windows area, check the box to show the corresponding window or panel, and uncheck it to hide that window or panel.

- · Sequence. Shows/hides the Sequence view.
- · Palette. Shows/hides the thread palette.
- Properties. Shows/hides the properties panel.
- Simulator. Shows/hides the sewing simulator.
- Status, Shows/hides the status bar.

#### Show/Hide

Check the boxes to show the corresponding symbols in the Design Workspace.

- Entry/Exit. Shows the position of the first and last points in the sewing of a segment.
- Commands. Displays icons in the workspace that show where the color changes and trims are.
- Stitch points. Shows the penetration points of the stitches.

#### **Ghost Mode**

In Pacesetter BES Lettering, an option exists hide those segments that are not currently selected. This is accomplished by right-clicking a segment in the Sequence View, and selecting "Hide other" from the context menu.

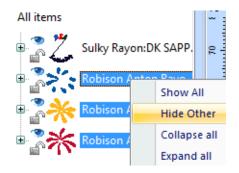

When the Ghost Mode is enabled you will be able to see the hidden segments as pale outlines ("ghosted") while they are still in a hidden state. Note that hidden segments are effectively locked, and may not be selected or modified.

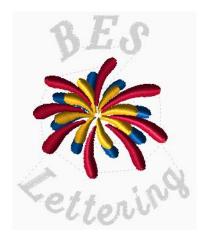

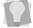

The intensity of the Ghost Mode can adjusted up and down. You can do this on the Environment tab of the Preferences dialog. See "Setting up the Workspace–Environment Settings."

#### **Program Preferences**

Click on the Program Preferences button to open a dialog in which you can set the default machine settings, change the units of measure, and choose settings for the workspace grid. For more information on this dialog, see "Setting up your Workspace Environment"

#### Simulator

The Simulator makes it easy to see on-screen how your design will sew out. You can use the Simulator to eliminate potential sewing problems.

When you select Simulator from the View tab of the Ribbon, the Simulator (scrollbar slider and the sewing simulator) will appear at the bottom of the design space. The Simulator controls which parts of the design are drawn in the design window.

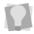

You can also open and close the Simulator by pressing Ctrl + R.

#### Scrollbar Slider

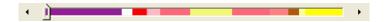

The length of the scrollbar slider represents all of the stitches in the opened design. You can move the scrollbar slider by dragging it to see a design as it will look sewn to a particular point. The color display within the scrollbar indicates the thread color that will be sewn when the scrollbar slider is positioned over it. Clicking on the arrows at the ends of the scrollbar will advance or retrace the design position by one stitch.

#### Sewing Simulator

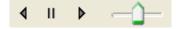

The sewing simulator allows you to watch your design draw on a stitch-by-stitch basis, simulating the sewing action of your machine. The Simulator controls include pause, stop, sew forward and sew backwards. You can push various control buttons and slide the speed control to vary the rate of sewing.

#### Using the Simulator

The following table explains how to use the Simulator in more detail:

| Tools    | What is does                                                                                                    |
|----------|----------------------------------------------------------------------------------------------------|
| 4        | <b>Previous Stitch:</b> Move backward in the design by one stitch.                                                                                                    |
| <u> </u> | <b>Scrollbar slider:</b> Drag the scrollbar slider to advance the design to a specific position. When the scrollbar slider is positioned over a color, you will see the specified thread color being sewn in the design. The entire length of the scrollbar slider represents the entire design. |
| •        | <b>Next Stitch:</b> Move forward in the design by one stitch.                                                                                                    |
| 4        | <b>Simulate Sewing (backward):</b> Move backward through the design.                                                                                                    |
| н        | Pause/Stop: Pause or stop the design while drawing. When you play or resume sewing your design, stitching will continue from the location of the last stitch.                                                                                                    |
| <b>•</b> | <b>Simulate Sewing:</b> Move forward through the design.                                                                                                    |
| <b>─</b> | <b>Speed:</b> Slide the speed control to vary the rate of sewing.                                                                                                    |
| <b>₹</b> | <b>Insert Color Stop:</b> As you navigate through the design, click on this button to place a color stop command.                                                                                                    |

#### Status Line

The Status Line appears at the bottom of the Pacesetter BES Lettering 3 window. To show or hide the Status Line, go to the Windows area of the View Tab and check or uncheck Status.

As you move the mouse over different sections of the workspace, this indicator will tell you what that area or button does. You will also find specific design information in other areas of the status bar; it shows the total number of segments in the design, the number of segments currently selected, the machine format, the recipe used by the current design, the number of stitches in the selected design components and the hoop being used.

#### Color Palette

The thread colors for the design are shown in the Color Palette located along the top edge of the workspace. To show the Color Palette (if it is not already displayed), go to the Windows area of the View tab and check the Palette box.

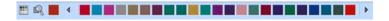

For more information on the color palette, see "Changing Thread Colors."

#### **Using Scrollbars**

Scrollbars are tools in the workspace that enable you to move easily around within the displayed design. There are two scrollbars, one for moving the view vertically, and one for moving it horizontally.

How to use the scrollbars:

- To pan left/right, or up/down, click and drag the track button.
- Click on the small arrows at each end of the scrollbar to move the design view incrementally.
- Click in the track of the scrollbar, to move the workspace view by one whole screen

You can also right-click the scrollbar to display a pop-up menu of scroll actions. The menu displays the following options:

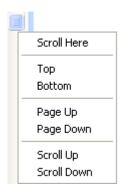

#### **Correcting Mistakes**

Undo and Redo are two significant features that allow you to correct mistakes. If you make a mistake and change your mind about an action you just made, Undo reverses the action. Redo puts back the change. If Undo or Redo are grayed out, you cannot Undo or Redo.

#### To use Undo:

- · Do one of the following:
  - On the Quick Access toolbar click the Undo tool.
  - Press Ctrl+Z on your keyboard.

#### To use Redo:

- Do one of the following:
  - From the Quick Access toolbar, click the Redo tool.
  - Press Ctrl+Y on your keyboard.

#### Setting up your Workspace

Certain properties of the BES Pacesetter software - such as the grid spacing, or how designs are handled - can be configured in on the Preferences dialog. Open this dialog by clicking the

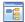

Program Preferences = button on the View tab.

There are several different categories of preferences on this dialog - Format, Environment, Grid, Auto Baste, Color Sort. The settings in each category will be treated separately in the following sections.

#### Format Properties

All designs in Pacesetter BES Lettering 3 have a machine format. Machine formats have their own profile settings that determine how embroidery information will be interpreted when you save design files. When you create a new design file, you can select the machine format for the specific design.

The selected machine format can change how the design file is read. When you set machine format properties in the Preferences dialog, all new designs will use these machine format properties as the default settings.

The Format tab also contains the following other settings: Hoop Bracket Location, Color match on loading, Autosave .BRF Format, Maintain Hoop Placement on Load.

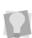

If you open a design with the New Project command, you can select the recipe for the new design ins the New Page dialog. This will override whichever recipe is set as the default in the Preferences dialog.

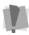

Changing machine format properties after a design file has been opened will not change the machine format of the embroidery designs in that design.

#### To adjust format properties:

On the View tab of the Ribbon, select the Preferences button.

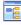

You see the Program Preferences dialog box.

- 2 Select the Formats tab; do one or more of the following:
  - In the **Recipe** drop-down list, select which recipe will be applied, by default, each time you open a new design.
  - From the **Machine format** list, select the machine format that you want applied to new design files.
  - Hoop Bracket Location: When the hoop is displayed in the workspace, it will show which side the bracket is on: use this setting to determine the bracket's location - top, bottom, left or right.
  - "Color match on loading: Check this box to match the thread colors of an existing design that you open with the thread chart that is currently active. For more details, see "Automatic Color Match" below.
  - Autosave BRF Format: Check this setting to automatically save the open files in \*BRF format.
  - Maintain Hoop Placement on Load: When selected, the orientation and position of a design within a hoop will be preservered when the design is saved. When the design is opened again, you will see that the position of the design within the current hoop has been preserved. If "Maintain Hoop Placement on Load" is not checked, the design will be centered in the hoop when re-opened.
- 3 Click OK.

Your preferences will be changed accordingly, and the Program Preferences dialog box will close.

#### Automatic Color Match

When you first open a design file, its thread colors will be those of the thread palette that was saved with the file when it was created, rather than the palette that is currently open. If you want to, however, you can convert the thread colors in a design to the current active thread palette, using the Color Match feature.

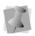

Color match applies to all types of stitch files (such as \*PES, \*JEF, \*SEW, etc.) However, if the design you are opening is a \*.BRF (outline) file, it will retain its original colors whether this option is checked or not.

You activate this feature by checking the box marked "Color Match on loading" on the Formats page of the Properties dialog.

When you open a stitch file, "Color match on loading" will change the thread colors to match those in the current thread palette. The program searches the active palette for the closest match to the thread colors that are in the design, and automatically replaces them. Then, when you save this design, it will retain the new thread color values.

#### **Environment Settings**

On the Environment tab, you set parameters that relate to aspects of the workspace environment - the units of measurement used, the Autosave frequency, the Ghost Mode insensity, the Show BRF save warning message, and the dispalay language.

#### Metric

The dimensions in Pacesetter BES Lettering 3 can be displayed in metric values. This is the default setting, which will appear each time you run Pacesetter BES Lettering 3. It is generally preferable for embroiderers to use the metric values because many of the manufacturers of embroidery machines and designs use metric values.

#### English vs. Metric

Pacesetter BES Lettering 3 displays inch measurements in tenths of inches. If you think in inches, then you can to set the software to use the inch system. Open the Preferences dialog and click on the Environment tab, and select English from the Units list.

30

1 On the View tab of the Ribbon, select the Preferences button.

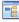

You see the Preferences dialog box.

- Click the Environment tab.
- 3 From the Units list, select the units of measurement you want used for your designs: Metric or English.
- **4** From the Autosave list, select how frequently you want the open designs to be saved.

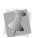

Autosave is a function that periodically saves the open design or designs to disk, so that you will not lose all your edits in case of a service interruption. If you do have such an interruption, you will be able to restore the autosaved file by click the Restore Autosaved tool on the Accelerator menu.

- 5 Adjust the Ghost mode intensity slider to determine the visibility of the Ghost image when Ghost mode is in use. For more information on Ghost mode, see under "View Tab."
- 6 Show BRF save warning: This box is checked by default. When this box is checked, and you choose to save your design in a stitch format, the software will check to see if there is a saved outline (BRF) version of the file you are saving. If not, it will display a warning message, asking if you want to save this file in outline format first. If you uncheck BRF Save warning, this warning dialog will not appear, and the design file will close without prompting you to save in BRF (outline) format.
- 7 From Language drop-down list, select the language you want for the User Interface.
- 8 Click OK.

#### **Defining Grid Settings**

The Grid Settings help you align and measure artwork and design elements. You can set the grid to measure in millimeters or inches according to your preference. You can display/hide the grid by checking/unchecking the box in the Display area of the Home tab.

By default, every horizontal and vertical line will be highlighted in the major grid. If you want to have additional guide lines, you can add more major grid lines as well as a minor grid. You can increase or decrease the spacing of the minor grid; however, zero and negative spacing values are not supported. The minor grid can also have different horizontal and vertical spacing values.

To make grid lines more visible on particular backgrounds, you can change the color of the major and minor grids; separate colors may be chosen for the major and minor grids.

#### To define grid settings:

- 1 To open the grid settings dialog, do one of the following:
  - Right-click on the rulers at the left or top of the window and click Grid Settings.
  - On the View tab, click Preferences and select the Grid tab.

You see the Grid settings dialog.

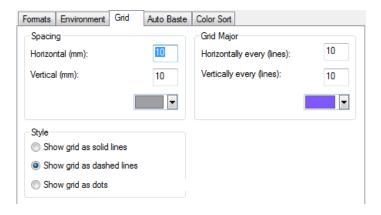

- 2 In the Grid Minor area, complete the following:
  - In the Horizontal spacing box, enter the measurements for horizontal spacing in millimeters or inches.
  - In the Vertical spacing box, enter the measurements for vertical spacing in millimeters or inches.

- From the Color list, select a predefined color to use for the minor grid. If you want to choose from a larger selection of colors, click Custom from the color box.
- 3 In the Grid Major area, complete the following:
  - In the Horizontally Every (lines) box, enter how often you
    want horizontal lines to be highlighted in the major grid.
     For example, if you enter 3 in this box, every third
    horizontal line will be highlighted in the major grid.
  - In the Vertically Every (lines) box, enter how often you
    want vertical lines to be highlighted in the major grid. For
    example, if you enter 5 in this box, every fifth vertical line
    will be highlighted in the major grid.
  - From the Color list, select a predefined color to use for the major grid. If you want to choose from a larger selection of colors, click Custom from the color box.
- 4 In the Style area, select one of the following grid styles:
  - Show grid as solid lines.
  - Show grid as dashed lines.
  - Show grid as dots.
- 5 Click OK.

#### **Auto Baste Settings**

On the Auto Baste tab, the following settings can be adjusted:

- An optional 'crosshair' can be added in the baste to allow easier centering of designs on the fabric (this will be on by default).
- The stitch length can be adjusted to make a tighter or looser basting stitch (set to 6 mm by default).
- The basting stitches segment may be offset from the actual design. You can adjust the "Baste paste outer edge of design" slider to set this value, from 0-10 mm (set to 1 mm by default.)

If the stitch length or offset settings have been modified, and you want to reset them to the default values, click **Use default**. For more information about using basting stitches, see Editing Designs–Adding Basting Stitches.

#### **Color Sort Settings**

There is a setting that allows you to adjust the sensitivity to the layering when the Color Sort tool is used. The "maximum allowable color overlap" setting determines what portion of the stiches must be overlapped, in order to allow a color change to be removed byt the Color Sort tool.

The overlap setting is expressed as a percentage; 0% means that no stitches will be overlaid in the process of preforming the color sort, while 100% means the file will be compressed regardless of layering. The default is 5%, which seems to work very well for most designs.

# Adjusting the View of the Workspace

#### Magnifying and Reducing the View

**U**se Zoom to magnify or reduce parts of your design. With Zoom you can either left-click to enlarge your design or right-click to make your design smaller.

When you select Zoom, the cursor changes to a small magnifying glass **Q** . To use the Zoom tool, do one of the following:

- To zoom in on the spot where the mouse is currently pointing, left-click.
- To zoom out again, right-click.
- To zoom in on a particular area, left-click and drag; the display will expand to show only the area that you have dragged over.

#### To use the Zoom Tool:

- On the Ribbon, select the Home tab.
- 2 In the Zoom toolbar, click on the Zoom Q tool.

  The pointer becomes a magnifying glass.
- 3 Do either of the following:

- Left-click to make your design larger.
- Right-click that area to make your design smaller.

#### To zoom-in on a specific area:

- 1 On the Ribbon, select the Home tab.
- 2 In the Zoom toolbar, click on the Zoom tool.

  The pointer becomes a magnifying glass.
- 3 Click and hold your mouse button and drag it to form a flexible box around the area you want to see in detail.
- 4 Do one of the following steps:
  - To increase the zoom, continue clicking and dragging the flexible box.
  - From the Zoom toolbar, click on the down arrow under the Zoom icon, and use the Zoom tool settings to zoom back out.

#### Additional options on the Zoom Toolbar:

When you click on the down arrow underneath the Zoom Tool, you will see an option menu. You can choose from any of the following options on this menu:

- Zoom In to make your design larger.
- Zoom Out to make your design smaller.
- To Fit to make the whole design the size of the design window.
- To Selection to zoom to the size of the currently selected embroidery segment, or set of embroidery segments if more than one is selected.
- 1:1 to see the design at the actual size.

## Hiding the Sequence and Properties Panels Automatically

To increase the amount of space for your design window, you can set the Sequence and Properties panels to the Auto hide mode. When Auto hide is on, the panel will only be visible while the mouse is over it; as soon as you remove the mouse, the panel will collapse to a narrow sidebar.

To turn on Auto hide for these panels, click on the small push-pin icon 4 at the top-right of the panel. When the panel is in Auto

hide mode, the small push-pin will be on its side, like this: 
Now, whenever you move the mouse to another part of the screen, the panel will be hidden.

To turn Auto hide off, click on the 📮 icon again.

## Viewing Different Parts of the Workspace (Panning)

Sometimes you may want to work at a high level of magnification, and some part of the garment or embroidery you're working on will not show up in the workspace. You can move to parts of your design that go beyond the window's borders. In these situations, you can use keyboard arrows or the pan tool to change your view of the project.

#### Panning using the keyboard:

- Use the 🕇 key to move up.
- Use the \$\mathbb{1}\$ key to move down.
- Use the **-** key to move left.
- Use the 
   key to move right.

### Using the Pan Tool

Use the Pan tool to move the view of the design around in the workspace by clicking and dragging. While you are using the Pan tool, you will still be able to see the design in the window. Note that the pan tool does not actually move parts of the design around, just your view of them.

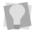

You can right-click to switch back to whichever tool you were using before you selected the Pan tool.

## **Taking Measurements**

The Ruler tool lets you measure the distance between any two points in your design workspace. When you measure from one point to another, the distance is displayed in the status line located at the bottom of the window. The status line shows the total length measured, the lenght in the horizontal (width) and vertical (height) directions, the angle of the line (compared to horizontal).

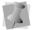

The ruler measurements are calculated in the units you set under the Units tab of the Preferences dialog.

#### To measure Designs:

- 1 On the Ribbon, select the Home tab.
- 2 Click on the Ruler tool.
  Your pointer changes to a ruler when in the Design Workspace.
- 3 Click and drag your mouse until you are finished measuring the item.
- **4** Let go of your mouse when you are finished measuring. *The measurement is now displayed in the status bar.*

## **Displaying the Hoop**

Viewing the hoop or frame on the screen lets you ensure that your design fits properly when you run it on the machine. The hoop serves as a guide to help size and position your design in the design window. Pacesetter BES Lettering 3 comes with many pre-loaded hoop sizes.

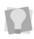

If you want the design to maintain the same position in the current hoop when it is saved, closed, and then re-opened, ensure that the "Maintain Hoop Placement on load" is checked in the Preferences dialog—Formats tab. Otherwise, the design will be centered in the hoop upon loading.

See "Format Properties", page 27.

## Viewing and Hiding the Hoop

Use the Hoop in tool to show and hide the hoop in the display window. Just click on the Hoop tool to show the hoop (if it is not currently shown) and click it again to hide the hoop.

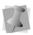

The hoop's dimensions are set using the "Select Hoop" option under the Show/Hide Hoop button. See the following section, "Selecting the Hoop."

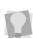

Displaying the Hoop may effect the magnification level of your design. For example, if you are zoomed in on the design, displaying the Hoop will cause the view to zoom out enough to fit the entire hoop into the workspace.

## Selecting a Hoop

You can select one of the pre-loaded hoops using the Hoops dialog. You will notice that you can select hoops from different file types in this dialog. This is useful when you want to make sure that your design will fit for more than one kind of embroidery machine.

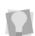

To set the location of the hoop bracket, so that it corresponds to the location of the bracket on your machine, go to the Preferences dialog—Formats tab, and chose the correct location from the list; the position of the hoop bracket in the workspace will change accordingly.

See "Format Properties", page 27.

#### To select a hoop using the Hoops dialog:

- 1 On the Home Tab click the down arrow under the Hoop tool.
- **2** From the menu that appears, click on Select Hoop. You see the Hoops dialog.

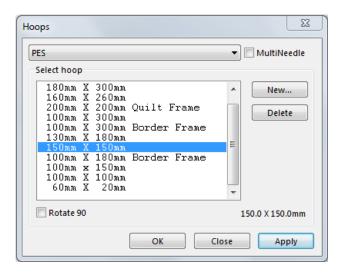

3 Select the machine format from the Format drop-down list.

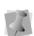

If you choose the PES format, you will see that there is an option to select "MultiNeedle" hoops. This applies only if you have a MultiNeedle embroidery machine.

If you check this box, the list of hoop formats will change to a list of hoops that are used with a MultiNeedle machine.

- **4** From the list of Hoops, choose a hoop size appropriate for your design.
- 5 If needed, check the "Rotate 90" box to make the hoop fit your design better.
- 6 Click OK.

## **Creating a Custom Hoop**

You can also create your own custom-sized hoops using the Hoops dialog. Once you have set the parameters for your hoop and typed in a description, the custom hoop will be saved by the Hoops dialog; it will be available for your use in future designs.

#### To add a custom hoop:

1 On the Home Tab click the down arrow under the Hoop tool.

- **2** From the menu that appears, click on Select Hoop. You see the Hoops dialog.
- 3 Click the New button. You see the New Hoop dialog.

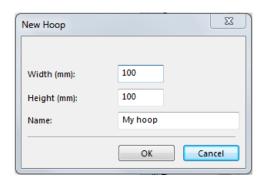

- **4** Enter the dimensions for your new hoop in the Width and Height boxes.
- 5 In the Name box, type a name for your custom hoop.
- 6 Click OK.
  - The new hoop's name will now be displayed in the list of hoops that you can select from in the Hoops dialog.
- 7 Click on the name; the new hoop's dimensions now appear in the Hoops dialog on the lower right of the dialog.
- 8 Click Apply.

  The new hoop shows in your design location.

## **Getting Help**

The Pacesetter BES Lettering 3 Help is a quick way to find answers to your questions and see step-by-step instructions. Because a large number of topics exists, the Help allows you to search for topics in various ways. You can search using the table of contents, the index or a database of keywords. You can also save the topics you visit most often.

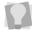

The help is also available in document form (PDF). To view or print the instruction manual as a PDF, insert your Installation CD and select View Instruction Manual from the options.

## Opening the Help

#### To open the Help:

 Double-click the Pacesetter BES Lettering 3 icon on your desktop.

You see the blank design workspace.

Click the Help tool.

You see the Help.

### **Using the Contents**

The Help has a table of contents, with a list of book icons. Each book contains a series of related topics.

#### To use the Contents:

- 1 Click the Help tool You see the Help.
- 2 Double-click the book you want to open.
- 3 Click the topic you want to see. You see the topic in the right pane.

### Using the Index

The Help index is similar to the index in a book.

#### To use the Index:

- 1 Click the Help tool.

  You see the Help.
- In the box, enter the word or words you want to search for. In the list, you see the topics that most closely match your query.
- 3 Click the term you want to learn more about.

  If there is more than one topic for the keyword, you see a menu.
- 4 Click the topic you want to see.

  You see the topic in the right window pane.

## **Using Search**

The Search tab lets you search using keywords or phrases in a database of all the words found in the Pacesetter BES Lettering 3 Help.

#### To use Search:

- 1 Click the Help tool.

  You see the Help.
- Select the Search tab.
- **3** In the "Keyword" box, enter the word or phrase that you are searching for.
- 4 Click the List Topics button.

  In the list below, you see the topics that contain the words you searched for.
- **5** Click the topic you want to view, and then click Display. You see the topic in the right window pane.

## Saving Favorite Help Topics

The Favorites tab lets you save the topics that you visit most often and want to access quickly.

#### To save your favorite topics:

- 1 Click the Help ? tool.

  You see the Help.
- 2 Double-click the book you want to open.
- **3** Click the topic you want to save as your favorite. You see the topic in the right window pane.
- 4 Click the Favorites tab.

  You see the selected topic in the Current topic area.
- **5** To add the selected topic to your favorites list, click Add. You see the selected topic appear in the Topics area.
- 6 To display your favorite topic, do one of the following:
  - In the Topics area, select the favorite topic you want to display and click Display.

 In the Topics area, double-click the favorite topic you want to display.

You see the topic in the right window pane.

- 7 To remove one of your favorite topics, do the following:
  - In the Topics area, select the favorite topic you want to remove and click Remove.

## **Printing Help topics**

You can print any of the topics in the Help.

#### To print topics:

- 1 Click the Help 1 tool.
- 2 Click the topic you want to print.

  The topic will appear in the Help window.
- 3 Click Print.
  You see the Print Topics dialog box.
- 4 Select one of the following print options:
  - Print the selected topic
  - Print the selected heading and all subtopics
- 5 Click OK.

You see the Print dialog box.

**6** Change any of the print settings, if necessary, and click OK. *The topic will be sent to your printer.* 

## CHAPTER 2: Creating Lettering

You can add beautiful lettering to your designs using various Pacesetter BES Lettering 3 tools. Generate unique embroidery text in an array of shapes and sizes using our powerful Text tools.

#### Topics covered in this chapter:

- Creating lettering with the text tools: Normal, Path, Vertical, Circle, Step and Spiral.
- Using the Monogram Text tool to create monogram lettering.
- How to modify blocks of text, and individual letters within text segments.
- Adjusting the spacing between individual letters.

## **Creating Lettering**

There are seven different tools which are used to input your lettering into a design: the Normal Text tool, the Path Text tool, the Vertical Text tool, the Circle Text tool, the Monogram tool, Step Text tool, and Spiral Text tool. The following sections describe how to use these tools.

#### **Normal Text Tool**

Normal Text items are created using the Normal Text tool. Normal text items start out with normal proportions for the font, and can be adjusted.

#### To create normal text:

- 1 On the Ribbon, select the Home tab.
- 2 On the Text bar, click on the Normal Text 🐴 tool.
- 3 Click once in the design window.

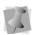

If another text item was already selected, your first click only deselected that item. You will have to click again to place a new text segment.

An empty text frame appears in the workspace., and the mouse pointer changes to an arrow with the letter A next to it  $\mathbb{R}_{\mathbf{A}^*}$ .

- 4 Type the desired text string. To create a multi-line text segment, press ENTER, which will drop the cursor down one line, and continue to enter your text.
- 5 Right-click to complete the text segment. Your text appears in the design. You can now make any other changes to the text segment in the Text Properties box.
- **6** To choose a new font (i.e., other than the currently selected one) for the text string at this point, do the following:
  - In the Text area of Properties panel, click in the Font field to select it.
  - Click on the down-arrow to the right of the font field.
     You see a list of fonts.

- Select the desired font from the list. A preview of the newly selected font is now displayed at the top of the properties panel.
- Click Apply in the Properties panel.

For information on changing other text settings, see "Normal Text Properties".

#### **Path Text Tool**

The Path Text 🏂 tool creates lettering that follows a set linear path. For example, you can use the Path tool to create text that bends to follow the curved edge of a garment.

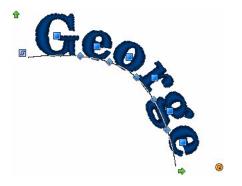

Pacesetter BES Lettering 3 comes with a set of shapes already installed for you to choose from, or you can create and save your own shape, using the Edit Shape command.

See "Creating a Custom Text on a Path Shape".

#### To create text along a path:

- 1 On the Ribbon, select the Home tab.
- 2 From the Edit tool bar, click the Path Text by tool.
- 3 Click once in the design window.

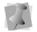

If another text object was already selected, your first click only de-selected that object. You will have to click again.

You see the Select a text path dialog.

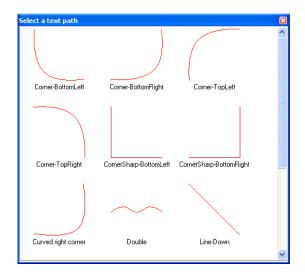

- 4 Select one of the paths from the Select a text path dialog.

  The Select a text path box closes, and you see a blank text frame of the chosen shape in the design window.
- **5** Select a font for your text by doing the following:
  - In the Text area of Properties panel, click the down-arrow to the right of the font field.
    - You see a list of fonts.
  - Select the desired font from the list.
     A preview of the newly selected font is now displayed at the top of the properties panel.
  - Click Apply in the Properties panel.

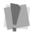

**Important:** If you choose a new font, but do <u>not</u> click Apply at this stage, the text will revert to the font previously in use when it is generated.

- 6 Type in the text.
- 7 Right-click to complete the text segment. Your text appears in the design. You can now adjust its properties in the Text Properties box; for more information on changing text settings, see "Text Properties".
- 8 Click Apply.
  Your text will change accordingly.

## Custom Shapes for Text on a Path

In addition to the existing Path Text shapes, you can create and save your own shape, using the Edit baseline command. You are also able to change the characteristics of the anchor points when in Edit baseline mode; you can convert the anchor point to Line, Cusp, Smooth, or Symmetrical.

For more information, see "Changing the Anchor Point Type."

#### To create a custom path:

- Select the Path Text tool and use it to create a text segment.
- 2 With the Path Text still selected, right-click and choose Edit baseline from the options menu.

The baseline shape appears along the bottom of the text. showing the anchor points (blue squares).

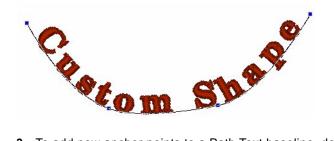

- 3 To add new anchor points to a Path Text baseline, do the following:
  - · Right-click on the line.
  - From the context menu that appears, select Add Point.

A new anchor point is added to your baseline.

- 4 Click and drag the anchor points and direction lines to modify the shape of the baseline.
- Right-click to redraw the lettering so that it follows the new 5 curve.
- **6** To save your custom shape, right-click and choose "Export Text Path" from the options.
  - You see a Save as dialog.
- 7 Type in a name for the new Text Path and click save.

The new Text Path will now appear in the Select paths dialog when you use the Text on a Path tool.

### Changing the Anchor Point Type

When you are editing the baseline of a Path Text segment, you can select anchor points and change their type. An anchor point can be a line, cusp, smooth or symmetrical point. The different types change the way that the baseline curves.

## To change an anchor point to line, cusp, smooth or symmetrical:

- 1 Select a Path Text segment.
- 2 Right-click and choose Edit baseline from the options menu.
- 3 Hover over the anchor point you want to change (a blue dot will appear next to the mouse pointer) and right-click.

  You see a shortcut menu.

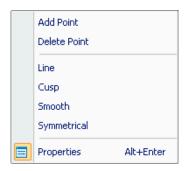

- **4** Choose one of the following types of anchor points available:
  - Line: Removes the direction lines from the anchor point.
     Creates a straight point without any curved properties.
  - Cusp: Allows editing of the direction line on one side of the anchor point. Adds a sharp bend to a curve.
  - Smooth: Constrains the angle of the direction lines to 180° and allows you to vary the length of the direction line on one side of the anchor point. Creates a smooth transition between curved lines.
  - **Symmetrical:** Constrains the angle of the direction lines to 180° so the direction lines have the same length on

each side of the anchor point. Creates some curvature on both sides of the anchor point.

You see the segment change accordingly.

#### **Vertical Text Tool**

Vertical Text items are created using the Vertical | tool. Vertical text items are those that are created vertically. They start out with normal proportions for the font, and can be adjusted.

#### To create vertical text:

- 1 On the Ribbon, select the Home tab.
- 2 On the Text bar, click on the Vertical Text 1 tool.
- 3 Click once in the design window.

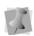

If another text item was already selected, your first click only deselected that item. You will have to click again to place a new text segment.

An empty vertical text frame appears in the workspace.

- **4** To choose a new font (i.e., other than the currently selected one) for the text string at this point, do the following:
  - In the Text area of Properties panel, click the down-arrow to the right of the font field.
    - You see a list of fonts.
  - Select the desired font from the list. A preview of the newly selected font is now displayed at the top of the properties panel.
  - Click Apply in the Properties panel.

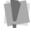

**Important:** If you choose a new font, but do not click Apply at this stage, the text will revert to the font previously in use when it is generated.

- **5** Type the desired text string.
- Right-click to complete the text segment. Your text appears in the design. You can now make any other changes to the text segment in the Text Properties box.

#### Circle Text Tool

Text on a circular path is created using the Circle Text 🌉 tool.

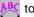

When the text is first created, it is given a default font height and circle diameter, which can be adjusted using the text tools.

#### To create Circle Text:

- 1 On the Ribbon, select the Home tab.
- 2 On the Text bar, click the Circle Text <sup>1</sup>/<sub>2</sub> tool.
- 3 Click once in the design window.

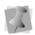

If another text item was already selected, your first click only deselected that item. You will have to click again to place a new text segment.

An empty Circle Frame appears in the workspace.

**4** Type the desired text into the "Upper Text" and "Lower Text" fields in the Properties panel.

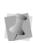

Text typed in the Upper Text field will by centered at the top of the circle, and will run clockwise, while text typed in the Lower Text field will be centered at the bottom, and run counter-clockwise. For more information, see "Changing Text Direction" in the "Text Properties" section of the manual.

- **5** Right-click to complete the text segment. Your text appears in the design. You can now make any other changes to the text segment in the Text Properties box.
- 6 To choose a new font (i.e., other than the currently selected one) for the text string at this point, do the following:
  - In the Text area of Properties panel, click in the Font field to select it.
  - Click the down-arrow to the right of the font field. You see a list of fonts.
  - Select the desired font from the list. A preview of the newly selected font is now displayed at the top of the properties panel.
  - Click Apply in the Properties panel.

## **Creating Monograms**

Monogram Text items are created with the Monogram Text tool. When you create a Monogram text item, it is three letters long by default (but this can be changed on the properties panel). Decorations can be added to Monogram items for those fonts that support them.

#### To create standard Monogram text:

- On the Ribbon, select the Home tab.
- 2 On the Text bar, click on the Monogram MC frame tool.
- Click once in the design window.

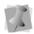

If another text item was already selected, your first click only deselected that item. You will have to click again to place a new text segment.

A monogram text frame appears in the workspace, and the mouse pointer changes to an arrow with the letter A next to it ₹.

- **4** Type the three letters of your monogram into the frame.
- In the Monogram area of the Properties Panel, select the font you wish to use in the in the Font field.
- **6** Click the Apply button at the bottom of the properties panel. You can also make any other changes to the settings in the Properties box.

### Hint: Using Text Connectors to create a 'Custom' Monogram

Pacesetter BES 3 Lettering features an additional way to make monograms, using a set of Text Connector designs included with the **Add design** tool. When used in conjunction with Normal text, Text Connectors can be used to make custom monograms. To do this, use the Text tool to place two letters (separate segments work best for this) in the design.

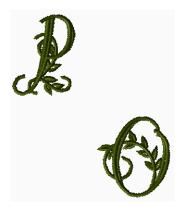

Then, on the toolbar, select Add Design—Text Connector, and choose the desired text connector from the drop-down list in the Properties panel, and place the connector between the letters.

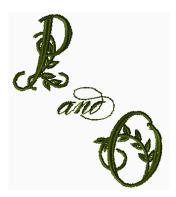

For more information on how to use the Add Design tool, see "Special Design Tools—Add Design Tool."

## Step Text tool

Step Text items are created using the Step Text tool. In a Step Text text item the letters are arranged so that they go down an angled path, as if they were on a staircase. By default, the Step Text path will descend at a 45-degree angle, but this angle can be adjusted in the properties panel.

#### To create Step Text:

On the Home tab, select the Step Text \ tool.

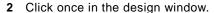

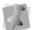

If another text item was already selected, the first click only deselected that item; you'll have to click again.

An empty Step text frame appears in the workspace.

- 3 Enter the desired text into the frame.
- 4 Right-click to complete the text segment. Your text appears in the design.

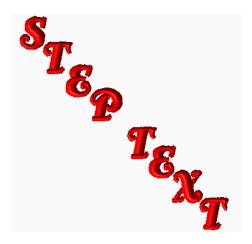

5 You can adjust the angle by entering a different angle in the Line angle field Properties box. (By default, the Step Text item will descend at a 45° angle.)

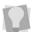

To make a text segment that ascends, rather than descends, enter a negative sign in front of the value in the Line angle field (0° will make a horizontal line).

- 6 Make any other changes in the Step Text properties box.
- 7 Click Apply. Your text will change accordingly.

## Spiral Text tool

The Spiral Text tool creates a text segment in a spiral shape. As with other text types, the text and properties of the spiral segment can be adjusted in the properties panel. However, Spiral Text has another property which is unique to it - in the context ('right-click') menu, there is the option to change the direction of the spiral (inward/outward).

#### To create spiral text:

- 1 On the Ribbon, select the Home tab.
- 2 In the Text bar, click the Spiral Text 🎇 tool.
- 3 Click once in the design window.

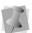

If another text item was already selected, your first click only deselected that item. You will have to click again to place a new text segment.

An empty Spiral Text frame appears in the workspace.

- 4 Enter the desired text into the frame.
- **5** Right-click to complete the text segment. Your text appears in the design.

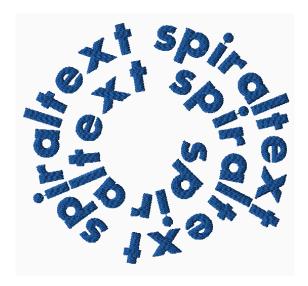

(Optional) To change the direction of the text in the Spiral Text segment, right-click and select Inward or Outward from the context menu.

You can now make any other changes to the segment (choose font, set letter height, etc.) in the Properties panel.

## Text Frames – an Overview

In Pacesetter BES Lettering 3, you can modify your lettering in a number of different ways once you have created it. You can change the overall size of the text, the height, the slant, the spacing between letters (kerning), and so on.

There are two main methods of changing the size and shape of a text segment: directly, by clicking and dragging on the outline handles in the workspace, or indirectly, by changing the parameters in the Text section of the Properties Panel. The following sections will show you how to use handles for direct text manipulation; for more information about how to use the properties panel, see, "Adjusting Text Properties".

> Note that not all of the ways of adjusting the text will apply to all types of text frames; for example, the Envelope function and the Envelope handles apply to the Normal Text and Monogram frames only.

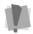

Where applicable, the section will list the frame types to which these handle can apply; if not stated, you can assume that the handle is present for all frame types.

## Adjusting Size of a Text Segment

To change the size of a text segment manually, you can use the Proportional Sizing handle. This is the green arrow located on the top-left corner of the text frame.

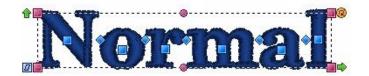

Click and drag on the Proportional Sizing Handle to change the overall size of the text; up to increase the size, down to decrease the size. Note that the size of the text changes proportionally; that is, if you increase the size of the segment, the letters will increase in height by the same degree that they increase in width.

## Adjusting the Width of Text

If you want to change the width of the text of segment, without changing the height, use the frame's Width Handle.

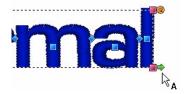

The Width Handle is the green arrow at the bottom-right of the text frame. Click and drag the to right to increase the width, and to the left to decrease the width

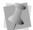

If you want to adjust the height of a design, it can be done in the Height box in the Text tab. Enter the new size and click Apply.

## Adjusting the Corners of Text Segments

Use the Corner Handles to change the shape of a text segment. The Corner Handles are at each corner of the text frame, and are pink in color.

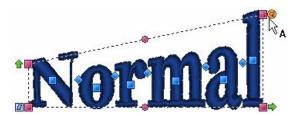

When you click and drag these handles up or down, they change to position of the selected corner of the text frame; when you release the mouse button, the embroidery is regenerated to match the change in shape. This gives you the ability to create text that slopes up or down.

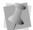

These handles are applicable only to Normal Text frames and Monogram Text frames.

## Using the Envelope Handles

These handles apply only to Normal Text and Monogram text items. These two types of text are surrounded by a flexible bounding box, called an envelope. You can adjust this shape by moving the Envelope Handles.

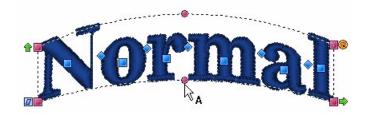

The Envelope Handles are the pink circles, located at the midpoint of the top and bottom borders of the text frame. Click and drag these handles to make the top and/or bottom of the frame concave ("bowed in") or convex ("bowed out")

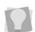

You can also apply an envelope shape to a text segment through the Properties Panel. You can use the Envelope property in the Text area to apply a predefined envelope to a Normal Text or Monogram text item.

For more information see "Applying an Envelope" in the "Lettering Properties" section.

## Rotating Text

Use the Rotation handle to change the angle of a text segment. This is the orange circle at the top-left corner of the text frame.

To rotate a segment, first position the mouse over this handle so that the cursor will changes to a circle-arrow handle **5**. Then, drag the handle to rotate the segment to the desired angle. Drag up to rotate counter-clockwise, and down to rotate clockwise. Notice that, as you rotate, the tool displays an outline preview of the lettering, showing how far you are rotating it. Release the mouse button to "drop" the segment, and generate the stitches at the new angle.

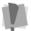

For Circle Frames, note that the rotation handle is appears on the inner circle of the frame, centered under the top text string. See "Rotating Circle Text".

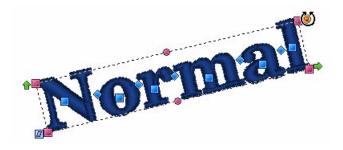

Dragging this handle rotates the design to any angle. You will see an outline of the design rotate onscreen as you are dragging, and the text will be regenerated when you release the mouse.

## Adjusting the Slant of Text

The angle of the letters in a text object can be adjusted with the Slant Handle. The Slant Handle is the square blue handle located to the lower-left of the selection box.

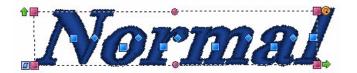

To adjust the slant of text, select the text object you want to adjust, click the Slant Handle and drag. To add a forward (positive) slant to the letters, drag to the right and to add a backward (negative) slant, drag to the left.

#### **Reset Frame**

The Reset Frame function allows you to undo any of the frame adjustments described above (e.g. rotating, changing the envelope, etc.) and restore it to the original state. All frame adjustments will be undone.

#### To reset a text frame:

- Select one of the text tools.
- 2 Select the text frame, and right-click. You see a context menu.

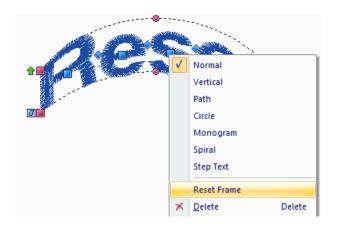

Click Reset Frame. The text will be return to the original state.

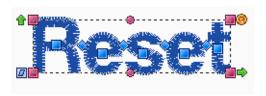

## Adjusting the Size of Text in the Circle Frame

The size of text items can be adjusted using the Proportional Sizing Handle. This handle is at the top of the lettering and appears as a blue circle.

Select the Circle Text tool and place your mouse pointer over this handle; you will see that it changes to a small cross.

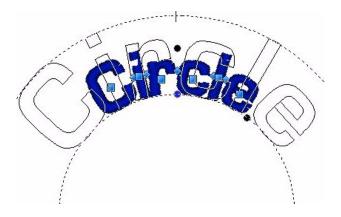

As you drag this handle, you will see the design scale proportionally, which means that as you make the text taller, it also gets wider.

## Adjusting Text Width in the Circle Frame

You can adjust the overall spacing between letters in Circle Text with the width handle; this is the blue circle at the lower-right side of your text.

To adjust the width, select the Circle Text tool, and click on the text to select it. When you place your pointer in the width handle, you will see that it changes to a small cross. By dragging this handle, you will be able to adjust the width of the text segment.

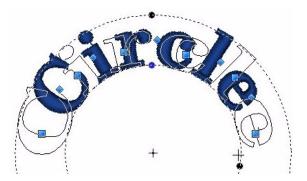

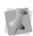

Note that the spacing between the lettering changes proportionally as you increase and decrease the size of the segment. To adjust the spacing between letters individually, see "Adjusting the spacing between letters (kerning)" in the "Working with individual letters" section of the manual

To change the height and width at the same time, see "Adjusting the size of text in the Circle Frame"

### Changing the Diameter of the Circle Frame

You can change the overall diameter of the baseline of your Circle Text using the Rotation Handle. This is the orange circle on the inner edge of the Circle Text frame. Place your mouse over this handle and the pointer will change to a circle-arrow handle (\*). Then, drag in or out along a radius to increase or decrease the diameter of your Circle Text segment.

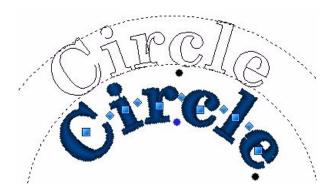

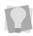

If, after performing any of the adjustments above, you wish to return the frame to its original size and shape, right-click on the workspace and choose reset frame from the option menu. The frame will reset itself.

## **Working with Individual Letters**

The text tools allow you to make changes to individual letters within the text segments in your designs.

You are able to select a letter, and move it, rotate it, and resize it by using the handles that surround the letter when it is selected. You can also change the spacing of letters within the word with the special kerning handles.

## Adjusting the Space between Letters (Kerning)

The space between individual letters can be adjusted using the Kerning Handles.

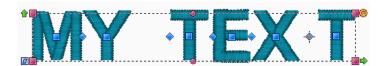

Kerning Handles are blue diamonds, located between the letters of your text segment. You can drag these horizontally to adjust the spacing of the text.

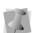

When you move a kerning handle in a word, you adjust the space between only the two letters on either side of the handle you are moving; the spacing between the other letters remains the same. So, if you add space, you will see the whole length of text expand by this amount.

## **Moving Individual Letters**

Individual letters can be moved using the Letter Handles. These appear as blue squares, centered on each letter in the segment.

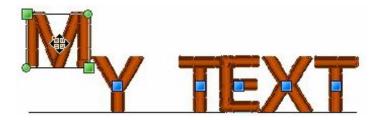

To select a letter, click on its Letter Handle; once the individual letter is selected, you can adjust its position by dragging with the mouse.

Selecting a letter also activates the Letter Frame around that letter. This frame displays handles that allow you to resize or rotate it; see following sections.

## Resizing Individual Letters

When an individual letter has been selected, you can resize it by clicking and dragging the Letter Size handles. The Letter Size handles are green squares that are located in the corners of the letter frame

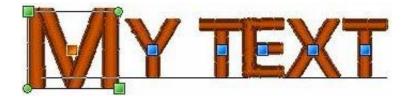

When you hover over these handles, a double-ended arrow appears; by dragging up or down on this handle, you increase or decrease the size

## **Rotating Individual Letters**

When you select an individual letter with its Letter Handle, you can rotate it by clicking and dragging the Letter Rotation Handles. The Letter rotation handles are the green circles at the corners of the Letter Frame. When you hover over these handles, the mouse pointer will become a circle with arrows, like this.

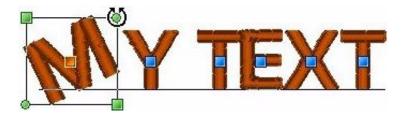

Drag up to rotate counter-clockwise, and down to rotate clockwise. As you rotate, the tool displays an outline preview of the letter, showing how far you are rotating it..

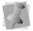

When the cursor is placed over the text function handles, the cursor changes for the different functions.

## Working with Color

With Pacesetter BES Lettering 3, you are able to choose a text item's color from a large variety of thread colors. You apply the color by selecting from the colors available in your currently loaded thread palette.

For more information on how to use the thread palette, and how to change the current thread palette, see "Working with the Color Palette."

## Changing the Color of a Text Segment

The following procedure applies to situations where you want to simply change the thread color of an existing text segment to a new color.

#### To change a the thread color of a Text item:

- Do one of the following.
  - Select the text item in the workspace, using either the Select tool or one of the text tools.
  - Click on the text item in the Sequence view.
- 2 In the Color Palette, click the color box with the thread color you want to use.

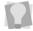

If you hover over a color square on the Palette, the thread type and number will show beside the mouse pointer.

## Changing the Color of Letters in a Text Segment

In an individual letter has been selected, its color can easily be changed. Selecting the letter allows you to select a new color from the color palette.

#### To change colors of individual letters in a text segment:

Using one of the text tools, select a text segment. The selection frame and letter beads appear on the text. 2 Select the letter you want to change by clicking on its letter bead (blue square superimposed on the letter).
The letter is enclosed in a selection frame.

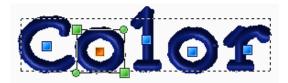

3 Click a color in the Color Palette to change the color of the letter.

The letter will change to the selected color.

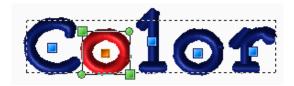

- 4 Repeat steps 2 3 for each letter you want to change.
- 5 Click elsewhere in the workspace to de-select the text.

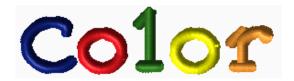

## **Creating Multi-color Text Segments**

When you are creating design compositions involving lettering, you may find that you want to have two or more colors in a single line of text. In Pacesetter BES Lettering 3, this can be easily done using the Properties panel.

You accomplish this by inserting a special character, the tilde (~) into your text. Inserting these characters divides your text segment into sub-segments; each of the sub-segments that are created this way gets its own color identifier label (Color1,

Color2, etc.) and can then be assigned its own thread color on the Color Palette

#### To insert thread color changes within a text segment:

- Select the text segment.
- 2 In the **Text** field of the Text Properties panel, type a tilde (~) between letters in each position that you want a color change to occur.

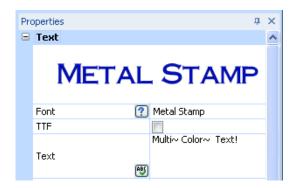

3 Click Apply.

You see the colors change for all text sub segments after the first one, which retains the original color.

# ti Color Text!

The text segment, as it appears initially, after being divided into sub segments. The first subsegment retains the original color, and the subsequent ones are assigned arbitrary "placeholder" colors (until you chose your own).

To apply your choice of colors to the sub-segments, move the mouse pointer to the desired color in the Color Palette and left-click.

A context menu appears, listing the text sub-segment color identifiers in the order they appear in your text.

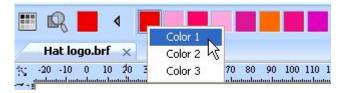

Selecting the colors for the individual sub-segments; in this example, applying a red thread color to the first segment, the word 'Multi".

- 5 From the context menu, click on the subsegment identifier to apply the chosen thread color to it.
  The subsegment changes to the chosen color.
- 6 Repeat step 5) for each subsegment in your list.

# Multi Color Text!

The text segment with new thread colors applied.

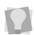

The example outlined above demonstrates two color changes being applied between words, but you can apply changes in exactly the same way between individual letters in a word. Note that the tildes do not add any space between characters or words in your text.

## **Changing Colors in a Two-color Font**

You can also choose the thread color for each of the components (that is, the fill and the border) of a two-color font. You apply the color to each by selecting the color you want to use for each from the color palette.

#### To change colors in a two-color font:

- 1 Create a text segment, using any of the Text tools.
- 2 In the Properties box, select a two-color font (e.g. 2Cl Team Medium) and click apply.
  - The text segment, appears in the workspace; colors for the fill and border are chosen arbitrarily.

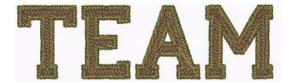

Find the color you wish to apply to the fill of the lettering segment in the color palette, and left-click on it. You see the following Options menu.

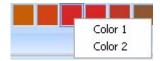

In the Options menu, click on Color 1. The fill color of the lettering changes to the chosen color.

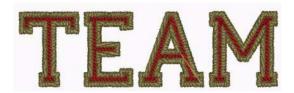

- 5 Find the color you wish to apply to the border of the lettering segment in the color palette, and left-click on it.
- 6 From the Options menu, click on Color 2. The border color of the lettering changes to the chosen color.

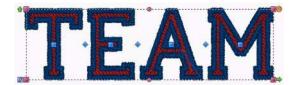

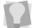

You can also apply the border color first, and then the fill color; the order you make the change in makes no difference.

70 Pacesetter BES Lettering 3
Instruction Manual

# CHAPTER 3: Text Properties

#### Topics covered in this chapter:

- Editing text objects using Properties panel settings.
- Using the Styles feature to give a different look to your lettering.
- · How to know what characters are available in each font.
- The Spell Checker feature.
- · Using the color palette.

# The Properties Panel

The Pacesetter BES Lettering 3 Properties Panel appears on the right of the workspace. This panel displays, and allows you to modify, all the properties associated with the lettering in your designs. These properties include the text properties, the fill properties, underlay properties, and pull-compensation properties. Each of these types of properties has its own section in the Properties Panel, and each will be discussed in detail in its own section to follow.

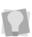

If you need to make room in the Properties Panel in order to see some of the fields better, you can collapse one or more areas by clicking the small minus sign next to its name; the box will then display a small plus sign. Clicking on the plus sign expands that area again.

# **Adjusting Text Properties**

The Properties Panel allows you to modify various properties of the currently selected text segment. You can use this area of the panel to change text itself, choose a font, and select the height, alignment, and spacing of the letters. You can also alter the sewing sequence, and determine how trims and lock stitches will be applied to the segment.

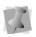

The property fields you see in the text area may be different, depending on which kind of text frame is selected; for example, when a Circle frame is selected, this area will show two places where you can input text, labelled 'Upper' and 'Lower'.

The properties that you will see displayed will be slightly different depending on which type of text (Normal, Path, Vertical, Circle, Monogram, Step Text or Spiral) is currently selected.

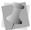

After making any changes involving the Text Properties panel, click the Apply button at the bottom of the panel to apply them.

## Changing the Text

As well as being able to type directly on the screen (see appropriate sections under "Creating Text"), you can also input your text by typing in into the Text field on the Properties Panel. Note, however, that there is some variation on what you can type, depending on which kind of Frame is selected. For example, multi-line text segments can only be entered when a Normal Text frame is selected.

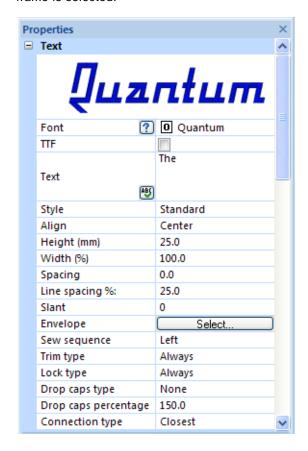

#### To edit text in the Properties panel:

Select the text object you want to edit.

2 In the Text area of the Properties panel, click in the Text field to select it.

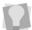

If the Properties panel is not already visible, you can display it quickly by pressing Alt + Enter on your keyboard.

- 3 Type the desired text into the Text field.
- 4 Click Apply to save your changes.

## Changing the Font of Existing Text

You can change the font type of text objects using the drop-down list of fonts in the Properties Panel. At the top of the area, you see a preview image showing a sample of the selected font.

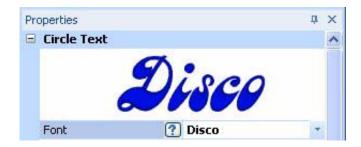

You can choose from two types of fonts at the outset; embroidery fonts or TrueType fonts. The default list of fonts you see in the Text area will be embroidery fonts; to show the TrueType fonts, check the box next to TTF.

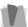

When TrueType fonts are used for embroidery letters, the satin stitches that comprise them will sew out horizontally.

Note that, depending on the embroidery font you choose, there are different minimum and maximum height recommendations. For more information, see "Displaying font properties."

#### To change a font type:

- 1 Select the text segment you want to alter.
- 2 In the Text Properties area, in the TTF field, do one of the following:

- To choose from the selection of Embroidery fonts, leave the TTF checkbox unchecked.
- To choose from the selection of TrueType fonts, check the TTF checkbox.

The list of available fonts will change accordingly.

3 From the Font list, select the font you want to use.

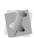

You can preview the fonts available by clicking the arrow to the right of the font name. This will display a drop-down list of the available fonts; scroll through the list by dragging the track button. You can click on each font name to display a preview of the font in the Text area.

4 Click Apply to save your changes. You see your text's font type altered accordingly.

### Displaying a Font's Available Characters

In Properties Panel, there is a tool which displays all the characters (keystrokes) that can be entered for available embroidery fonts. For example, some fonts only allow you to enter uppercase characters, while other fonts allow you to enter both uppercase and lowercase characters. The available characters box also tells you the minimum and maximum recommended heights for sewing out the font.

#### To display an embroidery font's available keystrokes:

- Display the Properties Panel, if it is not already visible.
- 2 In the Text area, select the font you want to use in the Font field.
- 3 Do one of the following:
  - Click on the available characters button 1 to the immediate left of the font field.
  - Hover the mouse pointer over the font preview image at the top of the Properties panel.

A new window displays all the available keystrokes.

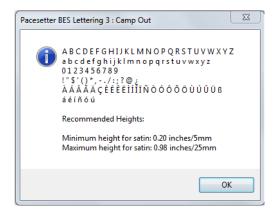

## Spell Checker

The Spell Checker feature is found in the Properties Panel in Pacesetter BES Lettering 3. You can check the spelling of text segments created in any of the Text, Vertical Text, Path Text or Circle Text modes.

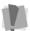

Note that Spell Checker uses the Microsoft Word spell check function, so it only works on computers that have Microsoft Word installed.

#### To use the Spell Checker feature:

- 1 Create a text segment.
- 2 Click the Spell Checker button in the Text field on the Properties panel.

The spell check dialog appears. Any word that is misspelled will be shown in red.

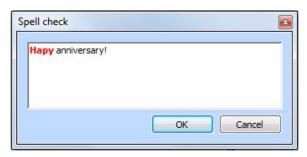

3 To see a list of suggested correct spellings, right-click in the text entry box next to the incorrect word. A list of alternatives appears beside the mis-spelled word.

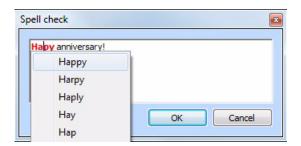

- Click on the correct word that you want to replace the incorrect one, or directly type over the incorrect word to replace it. Your choice replaces the incorrect word.
- Click Apply to create the text segment in your workspace. The corrected text appears in your workspace.

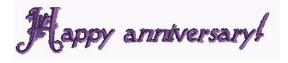

## Changing the Height of Lettering

With Pacesetter BES Lettering 3, it is easy to change the height of any lettering. Height refers to the tallest character in the desired lettering. So, when a text segment contains both uppercase and lowercase letters, it is the size of largest uppercase letters (usually) that is set by this property.

#### To change the height of lettering:

- 1 Select the text object you want to alter.
- 2 In the Text area of the Properties panel, select the Height field. The property label (Height) is highlighted in blue.
- 3 Type in the height you want your letters to be.
- Click Apply to save your changes. You see your text's height altered accordingly.

## **Changing Font Spacing**

The font spacing property controls the horizontal spacing between letters in a text segment. The normal (default) value for the font spacing is zero. You can set the font spacing to a negative or a positive value. If you set the value to less than zero, then the spacing between letters decreases; if you set the value to greater than zero, then the spacing increases.

Notice that the spacing property applies to the whole segment. If you want to change the spacing selectively, to individual gaps between letters, you can use the Kerning Handles. See "Adjusting the Space between letters."

#### To change font spacing:

- 1 Select the text object you want to alter.
- 2 In the Text area of the Properties panel, click in the Spacing field to select it.
- 3 Enter the font spacing value you want to use.
- 4 Click Apply to save your changes.

  You see your text's letter spacing altered accordingly.

## Width Percentage

The Width Percentage changes the overall width of a text segment. You can adjust the Width percentage to alter the appearance of the text object, or to allow it to fit the hoop better.

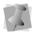

When you change the width of a segment using the Width Handle, the Width Percentage of the selected segment will be adjusted automatically to reflect the change.

#### To change width percentage:

- 1 Select the text object you want to alter.
- 2 In the Text area of the Properties panel, select the Width field.
- 3 Enter the width percentage value you want to use.
- 4 Click Apply to save your changes. You see your text's width percentage altered accordingly.

## Changing the Slant Setting

Pacesetter BES Lettering 3 allows you to use the Slant setting to create a slanted effect in text objects. Slant changes the degree value of the slant on your lettering. A negative value slants your lettering to the left; a positive value slants it to the right.

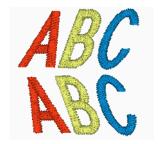

Negative slant to the left and positive slant to the right.

#### To change slant settings:

- Select the text object you want to alter.
- 2 In the Text area of the Properties panel, select the Slant field.
- Enter the slant value you want to use. To slant your lettering to the left, enter a negative value. To slant your lettering to the right, enter a positive value.
- 4 Click Apply to save your changes. You see your text altered accordingly.

## Applying an Envelope

One way to vary the shape of your text segment is to use the Envelope setting. This allows you to apply a predefined envelope to change the shape of a Normal Text or Monogram text item.

#### To apply one of the pre-determined envelope shapes:

- Select the item with the Text tool, and press ALT + Enter to show the Properties Panel, if it is not already visible.
- 2 In the Text area of the Properties panel, click on the Select button next to "Envelope."

The Envelope window (below) will open.

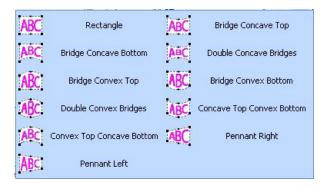

3 Select one of the envelope shapes from the list.
The selected envelope shape will be applied to your lettering.

## Sew sequence

This setting determines the position in the text segment at which the sewing will begin. Choose between Left, Right or Center.

## **Adding Trims**

Use the Trims field to control how trims are applied to lettering segments. You can choose from the following options:

- Always: Inserts a trim between all letters in the segment.
- Never: No trims are placed between letters in the segment
- Auto: A trim is placed between letters if the distance between them exceeds a predetermined minimum length.

## Adding Lock Stitches

You can choose to add lock stitches to the selected text segment. Each lock stitch is a set of four short overlapping stitches in a line, which secures the end of a column or fill stitch. Select one of the following options:

- Always: Locks will be added at the either end of each letter in the segment, whether there is a trim or not.
- Never: Lock stitches will not be added at any point.
- Around trim: Lock stitches will be added at either side of trims.

## **Setting Connection Distance**

Use the connection type settings to choose the way that letters are connected in lettering. The connection types are As Digitized, Closest Point, and Furthest Point.

#### To set the Connection type:

- In the Text area of the Properties panel, select one of the following from the Connection list:
  - Select As Digitized to connect lettering using the original digitized order.
  - Select Closest Point to have the connections move to the closest point between letters.
  - Select Furthest Point to have the connections more to the furthest point between letters.
- 2 Click Apply.

The connections will be adjusted accordingly.

## **Drop Caps**

Drop Caps is a property that can be modified through the Text area of the Properties panel. It can be used to change the to height and vertical alignment of the letters at the beginning of the selected text. There are two settings relating to the Drop Caps Property - Alignment and Percentage.

Use the Alignment option to determine the position of the baseline of the relative to the main lettering. See the examples below, showing Top and Baseline alignment respectively.

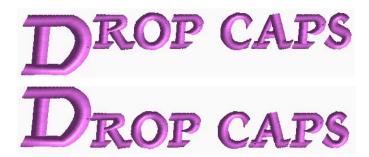

The **Percentage** property determines how much bigger than the main segment the Drop Cap letter will be. This value is expressed as a percentage, with 100% being equal in size to the main lettering.

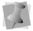

Some of the fonts that are installed with the software do not have the capability of working with Drop Caps; for these, the setting will be inactive in the Properties panel.

# Properties Specific to Particular Text Frames

#### **Decor for Monograms**

Most of the properties of a Monogram are the same as the ones that appear for Normal text; the exception is the Line Spacing property, which does not apply. There is an additional feature unique to the Monogram properties section, called Decor. Decor consists of pre-designed embroidery that frames the monogram text.

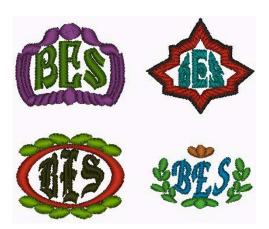

Some example of the monograms made using the Decor Monogram fonts.

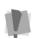

Decor is only available when the Monogram is created using the special monogram fonts that support it; these are the ones labelled Decor Monogram in the list of fonts.

You can create a monogram font using another kind of font, but in this case, the Decor option will be unavailable.

If you create your monogram using one of the special monogram fonts, you will see that the Decor Field is active. To choose the decor type for your monogram, you first create a monogram segment, and choose a Decor Monogram style in the font area (see "Creating Monograms" in the "Creating Lettering" section of this manual). Click the down-arrow to the right of the decor field, select a decor from the list, and then click Apply.

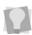

If you want to use one of the Decor monogram fonts without the decor, there is the option to do so; just select decor option "00", which is at the top of the list, and essentially means that no decor is added.

## Line Spacing

The Line Spacing parameter only applies to the Normal text mode. This property controls the spacing between lines in multiline text segments. This quantity is expressed as percentage of the Letter Height value.

#### Align

The Align setting is found only in Normal text mode and can be applied to lettering segments with more than one line. This property is equivalent to the alignment of paragraphs in wordprocessors; you can align your text on the left, right, or center.

## Changing Properties with the Context Menu (Right-click)

You can right-click on any text object, regardless of its type, and an edit menu will appear. This menu allows you to change several important text properties, such as changing or resetting frames.

## **Changing Text Modes**

The Text Mode can be changed for an existing text object in Pacesetter BES Lettering 3. You can change an existing text item to Normal, Path, Vertical, Circle, Monogram, Spiral, or Step Text frame type. Right-click the text object and select a text mode from the menu.

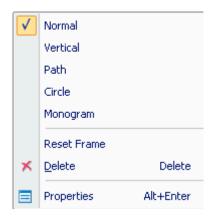

This feature is useful when the text is already in position, but you want to change the frame that is applied to it. For instance, you may create a normal text object, but then realize you want it to be an Circle text object instead.

#### Resetting the Frame

The Reset Frame command is useful when you have altered your text object a bit too much and want to start over. For details on the procedure, see Creating Text—Text Frames-An Overview—Reset Frame

#### Resetting Individual Letters

If you are have selected a single letter in a text segment, the context menu will have an additional option, the Reset Letter command. Use this command in cases where you have

manipulated a letter and want to reset it so that it looks as it would if it was never individually adjusted.

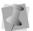

This command is available when you activate individual letter size handles and right-click the individual letter with your cursor.

## Changing Text Direction (Circle Text)

Initially, when you create a Circle text segment, the letters will start at the top, and read clockwise around the circle (this is 'Text Direction Normal'). However, if you want the text to start at the bottom and read counter-clockwise instead, you can change to this condition by right-clicking the segment and choosing Text Direction Reverse from the menu that appears.

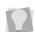

To get text that goes in both directions, within a single Circle text segment, type text directly into the Circle text properties page: 'Normal' direction into the Upper text box, and 'Reverse' text into the Lower text box.

If you have text in both the upper and lower text fields, changing the text direction will swap the positions of the two text strings, so you will not have to re-enter them manually.

## Changing Text Direction (Spiral Text)

The text in a Spiral text segment can be set to run outwards from the center, or from the outside edge inwards.

To change the text direction, select the Spiral segment, rightclick, and select "Inwards" or "Outwards" from the context menu.

# Style Property for Text

There is the option in the Properties Panel, for those fonts that support it, to change the style of the embroidery that is used to draw your lettering. Styles is an option which you can use to expand the creative possibilities of embroidery lettering.

The default style that is generated when you create lettering is the Satin stitch. However, you can also choose from among five other styles to apply to your lettering: Run, Steil, Appliqué, and Spiral.

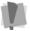

Applying the different styles to text will not always produce good results for all letter heights.

Styles cannot be applied to all the available fonts, only those that have been digitized to include outlines. In the Embroidery fonts list, these fonts are marked with a special "outline" symbol next to the font's name, like this: • Deco.

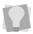

TrueType fonts can also have styles applied to them. However, for TrueType, the style options are Standard fill, Column, and Run Only.

## Run Style Text

When you apply the Run style to the text segment, it converts the outline of the lettering to a run stitch. The potential options are stitch length, and style of Run.

There are four different possible Run styles; single, double, bean, and motif.

- A **Single Run** stitch is a simple forward-moving stitch that looks like any straight stitch produced by a sewing machine.
- A Double Run stitch sews over the line twice: once forward, and once backward, thus it ends up where it starts.
- The Bean stitch is also known as a Three Ply stitch and is a running stitch where the machine sews over each stitch three times (forward, back, forward again) before it moves to the next stitch. The result is a heavy running stitch.
- The Motif Run is a decorative, programmed stitch which
  usually has an open, 'lacy' look. When you select the Motif run
  option, the list of Motif patterns at the bottom of the Run area
  in the Properties becomes active. Scroll down the list to select
  the Motif you want.

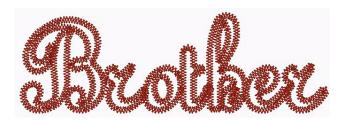

## **Steil Style Text**

The Steil stitch is a constant-width satin stitch which follows the outer contour of each letter. The properties specific to Steil are width and density.

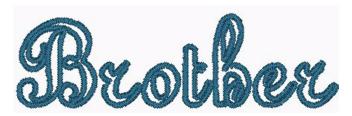

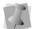

The standard lettering properties, such as fill, underlay, and pull-compensation also apply to Steil. For more information about these properties, see "Changing Lettering Properties".

## Appliqué Style Text

If you need to create large letters, Appliqué Style text is one way to reduce the number of stitches required. With Appliqué lettering, you use cut pieces of fabric in place of large fill stitch areas.

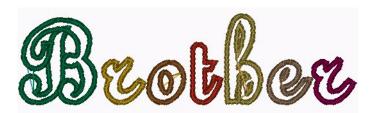

There are three different embroidery segments for each letter in appliqué style text:

- Positioning stitches. These sew onto the garment first, and serve as a guide for placing the appliqué fabric.
- Tack-down stitches. Once you have place the appliqué fabric, the tack-down stitches hold it in place.
- The Appliqué border. Border stitches run all the way around the outline of each letter to securely attach the Appliqué fabric to the garment.

There are three different kinds of border stitches possible, Satin, Motif, and Blanket. For more information about the settings for each of these types, see the procedures for each type, below.

#### Changing colors in Appliqué Text

In order to stop the machine so that you can place the fabric pieces to be sewn on to the garment, the Appliqué Style lettering segment inserts a color change between each positioning, tackdown, and border segment. This means that, when first generated, the lettering segment will display many colors.

You can change the colors of lettering in a Appliqué segment by selecting a color from the list on the Color Palette.

In the normal sewing-out of a Appliqué text segment, the machine will not stop between the border stitches of one letter and the positioning stitches of the subsequent one; so, the last color of one letter (the border stitches) will be the same as the first color of the next (that letter's positioning stitches).

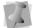

However, you can force the segment to stop between letters by inserting the tilde symbol (~) between letters. (In the example below, you would type B~E~S.) If you add these stops, there will be three stops for each letter, and changing every third thread color will change the color of the corresponding letter.

# To change the color of letters in an Appliqué Text seament:

1 Select the Appliqué Text segment.

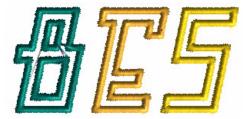

In the color palette, find the color you wish to apply to the first of the letter of segment, and click on it. You see the a menu of colors.

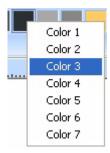

3 To set the color of the first letter, in the Options menu, click on Color 3. (In the first letter of an Appliqué-style text segment, Color 1 refers to the positioning stitches, and Color 2 to the tack-down stitches; Color 3 is the thread color of the visible border stitches).

The first letter changes to the chosen color.

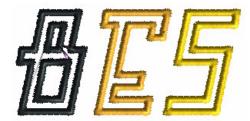

4 Choose the color you wish to apply to the next letter and click on it.

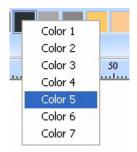

5 From the menu, click on Color 5. (For the second letter of the appliqué segment, the positioning stitches will be sewn using thread color 3, and the tack-down stitches color 4).

The second letter will change to the chosen color.

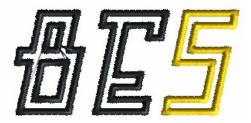

**6** Repeat steps #4 and #5 for each letter in the segment, changing every other color in the appliqué segment, until you have changed all the colors required.

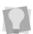

Alternatively, you can change colors by expanding the Appliqué segment in the Sequence View. Then, each portion of the appliqué (positioning, tack-down, and border) can be selected individually. Then, you can change the color of the selection by clicking on the desired color in the color palette.

## Adjusting Satin Settings for Appliqué Style Text

You can modify the settings and make all changes to the satin stitches in the Appliqué box.

## To adjust Satin stitch settings for Appliqué:

1 Select the Appliqué text segment.

- 2 In the Properties panel, in the Appliqué type field, select Satin.
- 3 Adjust any of the following settings in the Properties panel:
  - In the Stitch Length box, enter the stitch length of the positioning and tack down runs.
  - In the Appliqué Width box, enter the width of the satin stitching.
  - In the Appliqué Density box, enter the density of the Satin stitching.
  - In the Inset box, set the Inset percentage value. The Inset percentage determines how far the tack-down stitch of the appliqué is inset, relative to the border.
- 4 Click Apply.

#### Adjusting Blanket Settings for Appliqué Style Text

After you select the Appliqué stitch type, you can adjust any of the default settings available. You must make all changes to the Appliqué stitches from the Appliqué box.

#### To adjust blanket settings for Appliqué:

- Select the Appliqué text segment.
- 2 In the Properties panel, in the **Appliqué type** field, select Blanket.
- 3 Adjust any of the following settings in the Properties panel:
  - In the Stitch Length box, enter the stitch length of the positioning and tack down runs.
  - In the Appliqué width box, enter the width of the blanket stitching.
  - In the Blanket density box, enter the spacing for the Blanket stitching.
- 4 Click Apply.

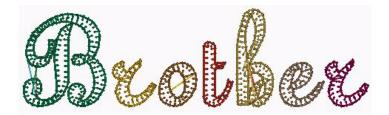

## Adjusting Motif settings for an Appliqué Border

After you select the Appliqué stitch type, you can adjust any of the default settings available.

You must make all changes to the Appliqué stitches from the Appliqué box.

#### To adjust Motif settings for Appliqué:

- 1 Select the Appliqué text segment.
- 2 In the Properties panel, in the Appliqué Type field, select Motif.
- **3** Adjust any of the following settings in the Properties panel:
  - In the Stitch Length box, enter the stitch length of the positioning and tack down runs.
  - In the Inset box, select a percentage to inset the edge of the appliqué border, relative to the outline of the lettering.
  - From the Motif list, select a Motif pattern that will be used as the Appliqué stitching.
  - In the Motif Stitch Length box, enter the motif stitch length.
     The motif stitch length affects the size of the motif and represents the length (width) of each motif pattern.
- 4 Click Apply.

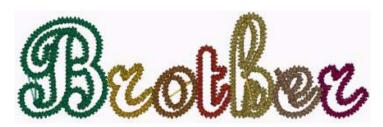

## Fabric Backgrounds in Appliqué Style Text

You have the option of selecting a fabric background to display within the appliqué border. You can select either from a list of fabric images provided with Pacesetter BES Lettering 3, or import your own image file to use as a background.

#### To display a fabric background in an Appliqué segment:

- Select the Appliqué text segment. 1
- In the Appliqué area of the Properties panel, select the **Fabric** field.
- In the Fabric field, click Select... The Fabrics dialog pops up in front of the workspace.

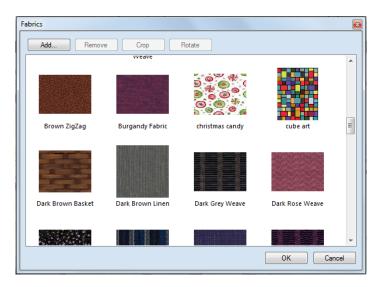

- Select a fabric from the dialog by clicking on its swatch.
- Click Ok. The elected fabric image appears within the Appliqué border.

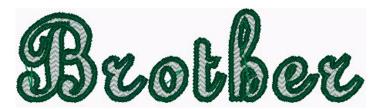

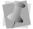

The fabric image you apply in the Properties box will also be visible in the print-out of the design.

#### To import an image for an Appliqué background:

- 1 Select the Appliqué Style segment.
- 2 Open the Properties panel.
- 3 In the Appliqué area click **Select...** in the Fabric field. *The Import Fabric dialog will open.*
- 4 In the Fabrics dialog, click Add... the add button.

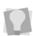

You can scan your own images of fabric swatches for use in your design projects. For best results, scan them with a resolution of 300 dpi. A 1 in. x 1 in. piece of fabric should be sufficient for your sample.

- **5** Browse to the location of the image you wish to use as a fabric.
- 6 Select the image and click Open.

  The image appears within the Appliqué border, and it is added to your Appliqué Fabric list.

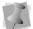

The fabric image you import will also be visible in the print-out of the design.

# **Adjusting Fill Settings**

In the properties panel, you can customize the parameters used by Pacesetter BES Lettering 3 when it generates the fill stitching for the segment. You have the option to add a pattern type and change the text object's density settings.

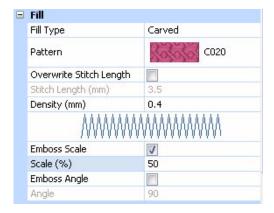

## **Choosing a Fill Pattern**

When you install Pacesetter BES Lettering 3, a wide variety of Standard and Carved patterns are installed along with the software. You can select which Standard or Carved pattern to use in the Properties box.

#### To choose the fill pattern:

- 1 Select the Lettering segment.
- 2 In the Fill area of the Properties box, in the field labelled Fill Type, select either Standard or Carved.
- **3** Click on the down arrow on the right of the Pattern field to display a drop-down list of patterns.
  - You see a list of patterns; the patterns that are displayed depend on the type of fill you chose in step 2.

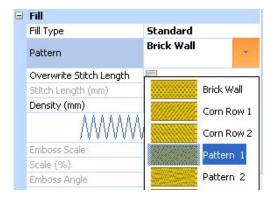

- 4 From the Pattern list, select a pattern.
- 5 Click Apply.
  The fill of your text segment is altered accordingly.

## Fill Density Setting

Fill density is the distance between individual lines of embroidery. Density is measured in millimeters.

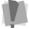

Note that the density setting is given in millimeters. Therefore, larger values correspond to a lower density, while lower values correspond to a higher density. For more details on stitch density units, see "Density" in the Glossary.

Use the density setting to adjust your fill to suit the fabric you are sewing on. For example, fabrics with a very loose weave are less able to hold a large density of stitches; in cases such as this, you can lower the density of the fill.

If you are unsure what setting to use, try the standard setting of 0.4. This setting works well almost universally, as long as you have not exceeded the font's size recommendations.

In the Fill area, the image beneath the Density setting will change as you adjust the setting. These are not precise images; rather, they are intended to provide you with visual cues to what you are doing as you change the settings.

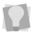

A general rule is to go for full-fabric coverage, but add extra stabilizer if you want to support a high-density fill on a lowdensity fabric.

If the letters in the text segment are large (i.e., above the maximum recommended height for the font) it is better to use a choose a fill, rather than satin, for the lettering. Fill stitches are the type you would normally find filling an area in an embroidery design. With Fill stitches, each line across is made up of two or more individual stitches.

## Carved Fill Properties

In addition to the density and stitch-length settings described above there are a few extra fill settings that apply only to the Carved fills. You can adjust these Carved pattern settings in the Properties box. The settings allow you to change a fill pattern's characteristics such as the size and angle of the fill pattern.

The following figures show some different effects you can create using the Carved Fill settings.

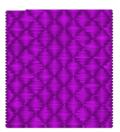

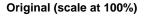

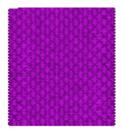

Emboss Scale at 50%

#### To change the Emboss Scale of a Carved pattern:

- Select a Carved fill segment
- In the Fill area of the Properties Panel, do the following:
  - Click the Emboss Scale box to select this property.
  - In the Emboss Scale field, enter a percentage value to adjust the scaling.

3 Click Apply.

#### To change the Emboss Angle of a Carved pattern:

- 1 Select a Carved fill segment
- 2 In the Fill area of the Properties Panel, do the following:
  - Click the Emboss Angle box to select this property.
  - In the Emboss Angle field, enter a percentage value to adjust the angle.
- 3 Click Apply.

You see your segment altered accordingly.

# **Underlay Properties**

Underlay stitches are laid down before the visible, or "top" stitches, to help stabilize stretchy fabrics. They can also help to tack down wales or naps (on fabrics such as corduroy).

There are a variety of possible underlay types available; the following image gives a schematic view of how the different types of underlay are sewn.

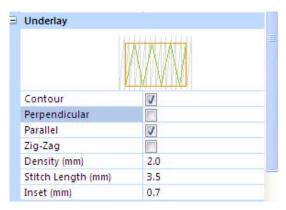

The Underlay Area in the Properties panel.

## Selecting the Underlay Type

You can select underlay types for various types of stitches. Choose from Contour, Perpendicular, Lattice, Full Lattice, Parallel, or Zig-Zag. You can combine underlay types to get maximum coverage.

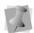

Note that not all underlay types will be available for text; in particular, Lattice and Full Lattice underlay will not be available for text segments.

#### To select an underlay type:

- Select the segment.
- 2 In the Properties Panel, scroll down to the Underlay area.
- 3 Select one or more of the available underlay types.

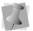

When you select underlay types, you will be able to see what your underlay type will look like in the Preview area.

- 4 Adjust any of the other settings. Refer to the related procedures for more information.
- 5 Click Apply.

## Specifying the Underlay Density

You can specify the density for underlay stitches.

#### To set the underlay density:

- 1 Select the segment.
- 2 In the Properties Panel, scroll down to the Underlay area.
- 3 Select one or more of the available underlay types.
- In the Density box, enter a density value.
- Adjust any of the other settings. Refer to the related procedures for more information.
- 6 Click Apply.

## Specifying the Underlay Stitch Length

You can specify the stitch length for your underlay stitches. You can increase or decrease the length according to your underlay needs.

#### To specify the underlay stitch length:

- 1 Select the segment.
- 2 In the Properties Panel, scroll down to the Underlay area.
- 3 Select one or more of the available underlay types.

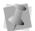

When you select underlay types, you will be able to see what your underlay type will look like in the Preview area.

- 4 In the Stitch Length box, enter the stitch length that you want for your underlay stitches.
- **5** Adjust any of the other settings. Refer to the related procedures for more information.
- 6 Click Apply.

## **Changing the Inset Distance**

You can change the inset distance. Pacesetter BES Lettering 3 calculates the inset distance (the distance the underlay stitches are placed from the edge of the top stitching.) Inset distance changes the amount of underlay coverage. The smaller the inset distance, the more coverage you have.

#### To change the inset distance:

- 1 Select the segment.
- 2 In the Properties Panel, scroll down to the Underlay area.
- 3 Select one or more of the available underlay types.

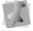

When you select underlay types, you will be able to see what your underlay type will look like in the Preview area.

- 4 In the Inset box, enter the amount of distance you want.

  Enter a zero value if you want to place the underlay directly on the edge of the segment.
- **5** Click Apply.

# **Pull-compensation Settings**

Pacesetter BES Lettering 3 allows you to adjust the pull compensation in your design, through the Properties tab. There are two types of pull-compensation, which differ in the way that the pull compensation is determined.

- A percentage pull-compensation calculates the change made to the stitches' width based on their original width.
- An absolute pull compensation is simply an extra amount of width which is added to the stitches regardless of their original length.

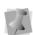

When you use percentage pull-compensation, you can also enter a value in the Max range box of the Pull Compensation area. This value sets an absolute maximum limit on the size of the pull compensation. If the calculated pull compensation value goes over this length, the actual stitches that are generated will be limited to this length.

#### To adjust the pull compensation:

- 1 Select the item you want to adjust.
- 2 Press ALT + Enter to display the Properties panel, if it is not already visible.
  - You see the Properties panel.
- 3 In the Pull Compensation Area of the Properties panel, click the down arrow to the right of the **Type** field.
- **4** A list of options is displayed.
- 5 Select one of the following options:
  - None. Makes no adjustments to pull compensation.
  - Percentage. Enter the percentage in the Value % box and, if necessary, enter the maximum value of pullcompensation in the Max Range box.
  - Absolute. Enter the amount of absolute pull-compensation (in mm) in the Absolute Value box.
- 6 Click Apply.

# **Displaying Special Characters**

When you create lettering, you can enter characters available on your keyboard. You can also enter characters using ASCII numbers, a feature that is available for you to use if required. An ASCII number is a code number, four digits long, which represents a character that does not have a key to represent it. For instance, TM or ® are symbols that exist in some fonts but are not type-able on a standard US/English keyboard.

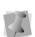

Due to Windows constraints, you must enter the numbers on the keyboard's numeric keypad for this to work.

If you are working from a laptop computer, you will have to enable the keypad in order to use it to input special characters; see you computer's documentation.

Please note that not all fonts contain all of the special characters. To see which characters are available in any given font, check the font preview information for that font.

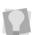

You can see the list of available characters for a font by pressing on the 1 button in the Font field of the Text Properties panel, or by hovering your mouse over the font preview.

#### **Special Characters List**

The following lists the special characters that may be available in Pacesetter BES Lettering 3.

| Character | Key Code   |
|-----------|------------|
| €         | Alt + 0128 |
| 4         | Alt + 0145 |
| ,         | Alt + 0146 |
| 66        | Alt + 0147 |
| ,,        | Alt + 0148 |
|           | Alt + 0149 |
| _         | Alt + 0151 |
| тм        | Alt + 0153 |

| Character | Key Code   |
|-----------|------------|
| i         | Alt + 0161 |
| ¢         | Alt + 0162 |
| £         | Alt + 0163 |
| ¤         | Alt + 0164 |
| ¥         | Alt + 0165 |
| ;         | Alt + 0166 |
| §         | Alt + 0167 |
|           | Alt + 0168 |
| ©         | Alt + 0169 |
| -         | Alt + 0173 |
| ®         | Alt + 0174 |
| -         | Alt + 0175 |
| خ         | Alt + 0191 |
| À         | Alt + 0192 |
| Á         | Alt + 0193 |
| Â         | Alt + 0194 |
| Ã         | Alt + 0195 |
| Ä         | Alt + 0196 |
| Å         | Alt + 0197 |
| Æ         | Alt + 0198 |
| Ç         | Alt + 0199 |
| È         | Alt + 0200 |
| É         | Alt + 0201 |
| Ê         | Alt + 0202 |
| Ë         | Alt + 0203 |
| ì         | Alt + 0204 |
| ĺ         | Alt + 0205 |
| Î         | Alt + 0206 |
| Ϊ         | Alt + 0207 |
| Ð         | Alt + 0208 |
| Ñ         | Alt + 0209 |

| Character | Key Code   |
|-----------|------------|
| Ò         | Alt + 0210 |
| Ó         | Alt + 0211 |
| Ô         | Alt + 0212 |
| Õ         | Alt + 0213 |
| Ö         | Alt + 0214 |
| ×         | Alt + 0215 |
| Ø         | Alt + 0216 |
| Ù         | Alt + 0217 |
| Ú         | Alt + 0218 |
| Û         | Alt + 0219 |
| Ü         | Alt + 0220 |
| Ý         | Alt + 0221 |
| Þ         | Alt + 0222 |
| ß         | Alt + 0223 |
| à         | Alt + 0224 |
| á         | Alt + 0225 |
| â         | Alt + 0226 |
| ã         | Alt + 0027 |
| ä         | Alt + 0028 |
| å         | Alt + 0029 |
| æ         | Alt + 0230 |
| ç         | Alt + 0231 |
| è         | Alt + 0232 |
| é         | Alt + 0233 |
| ê         | Alt + 0234 |
| ë         | Alt + 0235 |
| ì         | Alt + 0236 |
| í         | Alt + 0237 |
| î         | Alt + 0238 |
| ï         | Alt + 0239 |
| ð         | Alt + 0240 |

| Character | Key Code   |
|-----------|------------|
| ñ         | Alt + 0241 |
| ò         | Alt + 0242 |
| ó         | Alt + 0243 |
| ô         | Alt + 0244 |
| õ         | Alt + 0245 |
| ö         | Alt + 0246 |
| ÷         | Alt + 0247 |
| ø         | Alt + 0248 |
| ù         | Alt + 0249 |
| ú         | Alt + 0250 |
| û         | Alt + 0251 |
| ü         | Alt + 0252 |
| ý         | Alt + 0253 |
| þ         | Alt + 0254 |
| ÿ         | Alt + 0255 |

#### To type special characters:

- 1 In the text frame, position the cursor where you want to insert the special character.
- 2 Press and hold down the ALT key on your keyboard.
- 3 Type the corresponding key code for the special character from the number pad located on the right side of the keyboard. To view a list of special characters and their corresponding key codes, see "Special Characters List".
- 4 Release the **ALT** key on your keyboard. You see the special character.

106 Pacesetter BES Lettering 3
Instruction Manual

# CHAPTER 4: Editing Designs

Once you have learned to create your own designs, you will want to create and save them as files to output to your machine. Pacesetter BES Lettering 3 allows you to save to a number of machine formats

#### Topics covered in this chapter:

- Saving designs, and the different stitch file types that are available.
- Selecting, copying, and pasting components of the design.
- Moving and aligning items in your workspace.
- Combining lettering with other designs using the Merge Design Files feature.

## **Creating New Designs**

When you open Pacesetter BES Lettering 3, you can immediately begin creating a new, untitled design in the design window. The design window automatically opens using the default recipe and machine format settings specified in the Preferences dialog. For more information on default settings, see "Setting up your Workspace Environment."

If you want to open a design and apply a different recipe to it (that is, not the default recipe), you will want to open using the New Project tool.

#### To create a new design using the recipe dialog:

1 Click the Pacesetter Button , and then click the New Project tool.

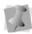

If you select the New tool from the Quick Access toolbar, you will bypass the recipe selection dialog. A new design window will open using the default recipe and machine format settings.

You see the New Project dialog.

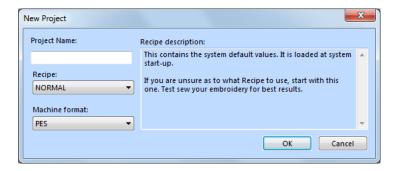

- **2** Enter a name for the new project in the Project Name field.
- 3 In the Recipe list, select the recipe you want to use for your design.

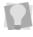

The Recipe description box in the dialog gives you a brief description of each recipe as you scroll through the list in the Recipe drop-down list.

- 4 In the Machine format list, select the machine format that you want applied to the design when created.
- 5 Click OK.

You see a new design window.

## **Opening and Closing Designs**

Pacesetter BES Lettering 3 allows you to open designs in a wide variety of file formats. When you open a design file in the design window, your single design file retains the stitches for that design.

#### To open an existing design:

- 1 Do one of the following:
  - Click the Open tool on the Quick Access toolbar
  - Click the Pacesetter Button and select Open from the menu.

You see the Open Design dialog box.

- 2 In the Look in list, browse to the location of the file you want to open.
- 3 In the Files of type list, select the format for the design you want to open.
- 4 In the File name box, enter the file name, or select the file you want to open by clicking the file.
- **5** Select Preview to view a thumbnail (a small representation) of the design.
- 6 (Optional) Check the Convert to Outlines box. If this option is selected, the design's stitch segments will be converted to outlines, allowing you to select the segments individually in the Sequence View. Once you have converted, you can save the file as a \*.BRF.
- 7 Click Open.

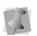

To view the contents of a zip (compressed) file, select the zip file and click Open. Select the design you want to open from the unzipped file list and click OK.

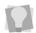

To open a file you have recently worked on, click the Pacesetter Button and locate it in the "Recently used designs" list.

#### To close a design:

 Click the Pacesetter Button , and select Close or Close All from the menu.

## **Opening Files with the Browser**

The Browser is a very convenient way to search for and open files. It allows you to search for and open embroidery files from multiple directories simultaneously.

So, if you have design files stored on a number of different media - for example, a CD, a USB device, as well as on your hard drive - it is possible to look in all of these places at once with the Browser feature. The Browser displays a preview image of the design in its preview pane, as well as the design's name, overall dimensions, stitch count, and the number of colors that it uses.

You can also use the Browser dialog to merge a design into the current design. (For more information, see "Merging Design Files.")

### To open files using the Browser:

1 Click the Accelerator button, and then click the Browser

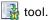

You see the (empty) Browser window.

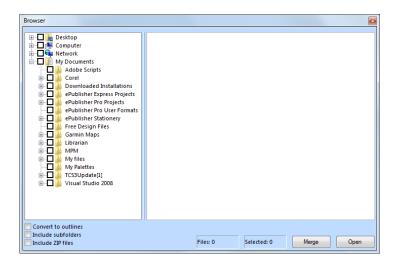

Click in the check boxes next to the directories you want to browse for designs; to look in multiple locations, simply check more boxes.

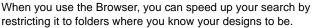

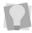

To narrow the scope of the search, click the small plus + sign next to a folder to expand it. This will display the sub-folders it contains; you can then check only those sub-folders that contain the design files you want to browse.

- 3 By default, the search will only include those folders that are checked in the list on the left of the browser window. However, you can use the following options to expand the scope of the Browser's search:
  - To convert stitch segments to outlines, check Convert to outlines. If this option is selected, the stitch segments will be converted to outlines, allowing you to select them individually in the Sequence View.
  - To include all folders nested within the selected folders, check the Include subfolders box at the bottom of the dialog.

 To expand the search to include compressed "ZIP" files, check the Include ZIP flies box at the bottom of the dialog.

If "Include sub-folders" is checked, this may add a significant amount of time to the search, depending on how many files are in the folder or folders you have selected. If possible, it is better to narrow down you search first, in step 2), to the folder or folders that contain your designs.

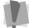

Similarly, looking in ZIP files may increase the time needed to search for design, so it is advisable to check this option only if you expect that the designs you need are in a "zipped" folder. If the search does seem to be taking too long, you can always press the Esc key to cancel it, and start a more limited search.

The preview pane shows a thumbnail image of each design present in the directory or directories you have selected.

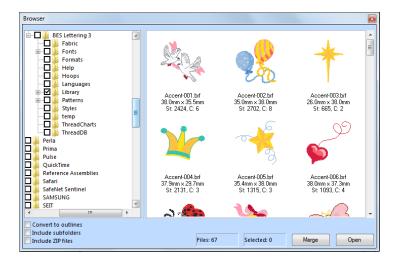

- **4** Do one of the following:
  - To select a single design, click on the thumbnail image.
  - To select a number of separate designs, click on each individually while holding down Ctrl.
  - To select a series of designs, click the first thumbnail, then shift + click on the final thumbnail in the range.

The selected files are highlighted.

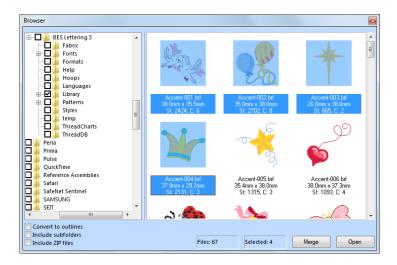

- 5 Do one of the following:
  - To open the selected file or files in a new window, click the Open button.
    - The selected design or designs open in your workspace; if multiple designs were opened, each will open in its own tab.
  - To merge the selected file or files into the current design, click the Merge button.

The embroidery file (or files) will open.

## Choosing the Default Recipe

You choose one of the pre-installed recipes through the New design dialog each time you open a new design. The NORMAL recipe is the default for new designs; however, you can set the default to a different recipe through the Preferences dialog box.

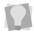

To open the Preferences dialog box, go to the View tab on the ribbon and click on the Preferences = button.

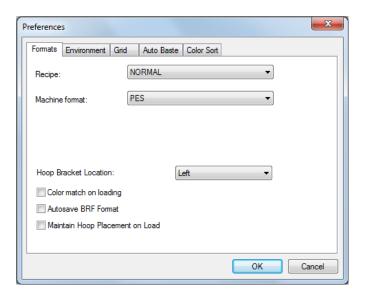

The recipe you choose then becomes the default for all subsequent design files that you open. The recipes containing fabric settings are applied to all the lettering you create in that design.

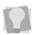

You can also change the recipe (style) of a design, or part of a design, after it has been created. With the Select tool active, select part of the design (or, use Ctrl+A to select all of the design) and then right-click; from the context menu that opens, chose Apply Style, and then select the desired recipe from the list.

## Saving a Design

The Save As command lets you save an alternative version of the design with a different name, location, or file format. Save As is used when you want to keep your original design and create another design with slight modifications. The Save command saves the changes you make to the current design.

## To save a design:

1 Do one of the following:

- Click the Pacesetter Button , and choose Save As from the menu
- On the Quick Access Toolbar, choose the Save As tool. You see the Save As dialog box.
- 2 In the Save in list, browse to the location you want to save your file.
- In the File Name box, enter the file name for the design you want to save.
- 4 In the Save As type list, select the file type you want the design to be saved as.
- Click Save.

#### To save changes to the current design:

- Do one of the following
  - Click the Pacesetter Button **(10)**, and choose Save III from the menu.
  - On the Quick Access Toolbar, click the Save [4] button.

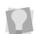

If the design was created using the New Project 🔚 tool, it will be saved under the same name that you entered into the name field of the New Project dialog. If it was created using the New tool, the design will be untitled, and you can enter a name for it in the Save as... dialog when you save it.

## Using the Batch Converter

You can use the Batch Converter to convert files from one type (file extension) to another. This tool allows you to select one or more file extensions (e.g. \*BRF, \*.PES, etc.) in one design folder (the source folder), and convert them en masse into another file type in a second folder (the destination folder).

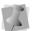

Note that you can choose several different file types to convert from, you can only choose on file type to convert to.

#### To batch convert files:

1 On the Tools tab, select the Batch Converter icon. You see the Batch Converter dialog.

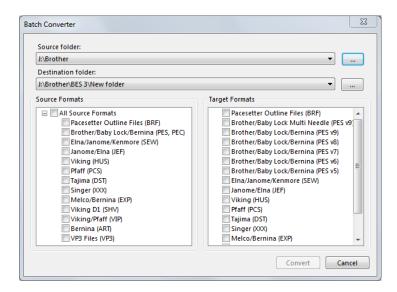

- 2 Click the browse ... icon to the right of the Source field, and browse to the folder containing the files you want to convert. You see a Browse for folder window.
- 3 Select the source folder and click OK.

  The folder path appears in the Source Folder field.
- 4 Click the browse ... icon to the right of the Destination field, and browse to the folder containing the files you want to convert.
  - You see a Browse for folder window.
- 5 Select the destination folder, and click OK.
  The folder path appears in the Source Folder field.
- 6 In the Source Formats window, check the boxes of the file type (or types) that you want to convert.
- 7 In the Target formats window, check the box next to the file type you want to convert the files to.

- 8 Click Convert.
  - You see the Convert window, which shows the progress of the conversions in progress.
- 9 Click OK.

The convert dialog will close automatically.

## Selecting and Moving Parts of a Design

### The Select Tool

The Select tool allows you to select and modify individual design components, or groups of design components.

Design components that have been selected using the Select tool can be moved, duplicated, or deleted. They can also be resized and rotated in either direction.

The Select tool is also used to select a number of components in order to align them as you wish; for more information, see, "Aligning design components horizontally and vertically."

The Select tool can be used for both text segments and design segments; however, to do more detailed editing of text segments, such as resizing, stretching, or rotating, you will want to select them with the appropriate text tool.

For more information on editing with these tools, see the corresponding sections for each tool under "Creating Lettering".

It is important to note that, whenever you open a design, all the components will be grouped by default.

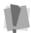

Therefore, of you want to use any of the following procedures to select individual segments of the embroidery design, you must first Ungroup the design. To do this, right-click on the design (you will see that the whole thing is enclosed in a selection box, and choose Ungroup from the context menu.

## To select one segment in the design:

1 From the Home tab, click the Select | tool.

2 Click the design component you want to select.

The active segment is enclosed in a selection box.

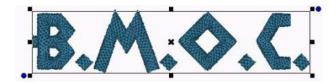

#### To select multiple components in the design:

- 1 On the Home tab, click the Select \rightarrow tool.
- 2 Click a design component. Press CTRL on your keyboard while you click each design component not already selected.

The active design components will be enclosed in a selection box with handles.

#### To select all components of the design:

Using the Select tool, click in the workspace, and draw a box large enough to enclose all components of the design.

- To select all the design components currently in the active window, do one of the following:
  - Click on the small down arrow under the Select tool on the ribbon, and choose Select All.
  - Press Ctrl + A on the keyboard.

## To select segments using the Sequence View area:

- 1 On the Home tab, click the Select \sum tool.
- 2 In the Sequence View, select the group of segments which contains the desired segment or segments; if it is not already in expanded view, click the small plus sign next to the group in order to the list of individual segments in the group.

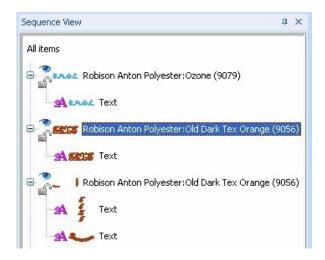

- 3 To select one segment, click the segment from the list. In the design workspace, the active segment is enclosed in a selection box with handles.
- 4 To select multiple segments within the Sequence View area, do any of the following:
  - Click a segment. Press CTRL on your keyboard while you click each segment not already selected.
  - Click a segment at the start of your selection. Press Shift on your keyboard while you click the segment at the end of your selection. To extend the range of selected segments, press Shift again or Shift+CTRL while you click any segment outside the range of segments already selected.

In the design workspace, the active segments are enclosed in a selection box with handles.

- 5 To edit or change the properties of the segments, do any of the following:
  - In the design workspace, right-click the segment(s) and choose any of the options available in the edit menu.
  - In the Sequence View area, right-click the segment(s) and choose any of the options available from the menu.
  - In the Properties box, alter any property settings as required.

## Copying, Cutting, and Pasting Design Components

You can use a variety of methods to copy design components in your designs. You can Copy or Cut, and Paste using tools on the Home tab, the right-click menu, or keyboard shortcuts. See the following procedures.

You can also copy and paste selections using the Power Copy tool; see the following section, "Copying segments using Power Copy."

#### To copy to the clipboard:

- 1 Select one or more design components you want to copy.
- **2** To copy design components to the clipboard, do one of the following:
  - In the Clipboard area on the Home tab, click on the Copy
     button.
  - In the design workspace, right-click on the selection and choose Copy from the menu.
  - Press Ctrl + C.

The design components are copied to the clipboard.

- 3 To paste design components from the clipboard, do one of the following:
  - In the Clipboard area on the Home tab, click on the Paste
     button.
  - In the design workspace, right-click anywhere and choose Paste from the menu.
  - Press Ctrl + V.

### To cut to the clipboard:

- 1 Select one or more design components you want to cut.
- 2 To cut design components to the clipboard, do one of the following:
  - In the Clipboard area on the Home tab, click on the Cut button.

- In the design workspace, right-click on the selection and choose Cut from the menu.
- Press Ctrl+X.

The design components are removed from their location.

- 3 To paste design components from the clipboard, do one of the following:
  - In the Clipboard area on the Home tab, click on the Paste 🛅 button.
  - In the design workspace, right-click anywhere and choose Paste from the menu.
  - Press Ctrl + V.

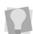

A quick way to Copy and Paste segment is to do the following: Select it, then press the CTRL key and click. Drag the mouse to the desired location on your Workspace, and then, release the mouse button to place the component.

## Copying segments using Power Copy

You can copy, rotate, and resize a text or design segment all in one step using Power Copy. When you are in Power Copy mode, just click and drag the mouse to draw your copy in any size, and any angle, that you want.

### To use Power Copy:

1 Using the Select \textstyre tool, select the text or design segment.

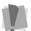

Power Copy cannot be implemented when a text segment is selected using any of the text tools.

- 2 Right-click, and choose Power Copy from the context menu. Your mouse pointer changes into a cross hair.
- Move the pointer to the location you want to place the copy.
- Click and hold; this creates the first point of a baseline.
- To change the size of the copy, drag the pointer away from this point; length of this baseline determines by the overall size of the copy.

**6** Choose the orientation of the copy by dragging the base line in the direction you want.

You see the outline of the segment you are copying.

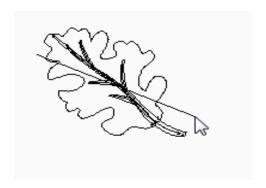

- 7 Release the mouse button to place the copy.
  A copy of the selection is placed in the new location.
- **8** The original selection that was copied will still be 'loaded' at this point; to place more copies, repeat steps 3–7. You see the additional copies in the Design Workspace.

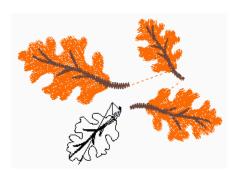

**9** When finished placing your copy or copies, right-click to exit the Power Copy tool.

## Aligning Items in the Design Horizontally and Vertically

You can align lettering or design components horizontally or vertically using the Align tools on the Arrange tab.

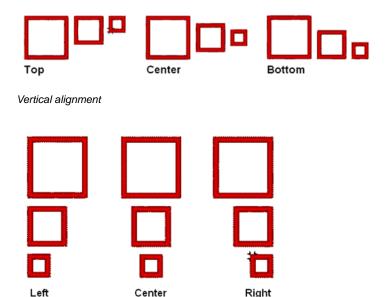

Horizontal alignment

## To align design components:

- Select the design components you want to align. See "Selecting and Moving Parts of a Design."
- 2 On the Arrange tab of the Ribbon, select the appropriate button from the following:

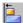

**Align Left:** Aligns all selected objects to the left-most item selected.

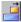

**Align Right:** Aligns all selected objects to the right-most item selected.

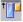

**Align Top:** Aligns all selected objects to the top-most item selected.

124

**Align Bottom:** Aligns all selected objects to the bottom-most item selected.

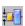

**Vertical Center:** Takes all selected objects and centers them in the selection box. The objects are moved so that they are centered top-to-bottom with each other, but they are not moved left or right.

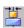

**Horizontal Center:** Takes all selected objects and centers them in the selection box. The objects are moved so that they are centered left-to-right with each other, but they are not moved up or down.

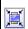

**Center:** Centers the selected objects in the current hoop. If more than one object is selected, the entire group is moved together to the center of the hoop; the objects selected remain in the same position <u>relative to each other</u> as they had before being centered.

## Moving Parts of a Design Manually

You can move the component parts of your design relative to each other by dragging them to another location.

### To move a design component manually:

- 1 From the Home tab, click the Select \rightarrow tool.
- 2 Click and drag the design component to its new location.

  As you drag, the status line displays the horizontal (dx) and vertical (dy) distance.

## Resizing segments

Resizing a segment enlarges or reduces it horizontally or vertically, relative to the percentage you designate. You can manually resize segments in the workspace, or use the Transform tab settings available for finer control.

If the Transform tab is used to resize the selection, you have the option of resizing by absolute size, or a percentage of the segment's original size.

#### To resize segments manually using design handles:

- Select one or more segments.
  - The active segment(s) is enclosed in a selection box with handles.
- 2 Do one or more of the following to resize segment(s):
  - To resize by width, click and drag the design handles located on the left and right side of the selection box.
  - To resize by height, click and drag the design handles located on the top and bottom sides of the selection box.
  - To resize proportionally, click and drag the design handles located at the top or bottom corners of the selection box.

#### To resize segments using the Transform tab:

- Select the segment or text with the Select tool. The active segment is enclosed in a selection box with handles.
- 2 In the Transform area of the Properties panel, do one of the following:
  - To resize by absolute (linear) values, check the Absolute checkbox; enter the desired width and height in the corresponding fields.
  - To resize by percentage, check the **Relative** checkbox; enter the desired percentage change in the width and height in the corresponding fields.

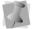

To maintain the proportions of an object while resizing it, select Maintain aspect ratio if not already selected

3 Click Apply.

## Converting outline segments to stitch segments

You can convert outline segments into stitch segments. Outline changes made to any part of the design will not affect segments, once they have been converted to stitch segments. If a segment has been converted to stitches, you cannot perform outline property changes, such as changing the fill or run style, or Adding Pull-compensation or Underlay.

However, the converted segments may still be resized, rotated or have color changes applied to them.

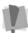

**Warning:** Use caution when resizing or otherwise transforming segments that have been preserved as stitches; major editing of these segment is not advisable.

#### To convert segments into stitch segments:

- 1 Select the segment you want converted into a stitch segment.
- 2 Do one of the following:
  - In the design window, right-click the segment and choose Preserve As Stitches from the edit menu.
  - In the Sequence View area, right-click the segment and choose Preserve As Stitches from the menu.

## **Nudging Design Components**

Nudging moves the selected design component or group of design components. Nudging is similar to dragging the design component but the distance that the design component moves is smaller.

## To nudge up:

Use Ctrl + † .

## To nudge down:

• Use Ctrl + ▮.

## To nudge left:

• Use Ctrl + **◄** .

## To nudge right:

Use Ctrl + →.

## **Deleting Design Components**

Deleting a design component removes it from the design. The only way to retrieve a design component you delete is to use the Undo tool from the Quick Access tool bar immediately after you delete it.

#### To delete a design component:

- 1 From the Home tab, click the Select | tool.
- 2 Select the design component.
- 3 There are three ways to delete a design component:
  - Right-click and select Delete from the shortcut menu.
  - Press Delete on your keyboard.
  - Choose the Delete command from the Home Tab on the ribbon.

## **Rotating Design Components**

Rotating a design component moves it around the center point of the selection. The rotate tools on the Arrange tab may be used to rotate Text or merged stitch designs through 90° increments. To rotate text through a smaller angle, you can rotate the selection

using the frame handles, or by using the Rotate Angle tool on the Arrange tab; the Rotate Angle tool allows you to type in an exact angle of rotation.

See "Rotating the Text Frame" in the section on Creating Text.

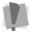

You cannot use the Text tool to rotate merged segments, or text segments that have been combined with merged stitch segments.

## To rotate segments manually:

- 1 Select one or more segments you want to rotate.

  The active segment(s) is enclosed in a selection box with handles.
- 2 Move your mouse over the blue rotation handle beside the top, right or the bottom left design handle.
  You see the cursor change to a circular arrow.

3 Click and drag the rotation bead to adjust the box to the angle you want.

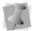

The number of degrees of rotation is displayed on the status line in the bottom left corner of the Pacesetter BES Lettering 3 window.

#### To rotate design components using the Transform tools:

- Select one or more design components you want to rotate.
  The active design component(s) is enclosed in a selection box.
- **2** From the Arrange tab on the ribbon, select one of the following:

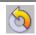

**Rotate Left:** Rotates one or more selected objects to the left by 90° increments.

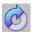

**Rotate Right:** Rotates one or more selected objects to the right by 90° increments.

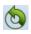

**Rotate Angle:** When clicked, this will open the Rotation dialog. In the dialog, enter the exact number of degrees of rotation you want to apply to the selection, then click OK.

## **Removing Overlapping Stitches**

When you merge two or more designs together, or create multiple designs with overlapping areas, you can easily remove those stitches that are overlapped. Do this by selecting the top segment, right-clicking, and selecting "Remove Overlapped Stitches."

Note that "Removed Overlapped Stitches" will not be applicable to designs without outlines (that is, regular machine files) unless they have been converted to outlines. However, you can convert such files to outlines using the Merge tool or the Browser tool. See "Merging Stitch Files" and "Opening Files from the Browser"

This function also allows you to retain some of the overlap when performing Remove Overlapping stitches, by setting an overlap distance. Leaving some overlap helps eliminate the gaps that can sometimes occur when all the overlap is removed.

#### To remove overlap:

- Select the top segment that overlaps other segments or designs.
- Right-click, and choose Remove Overlapped Stitches from the shortcut menu.

You see the Allowed overlap distance dialog.

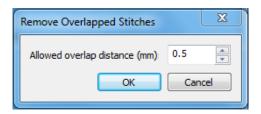

To retain some overlap between the stitch segments, type the distance in the box, and click OK.

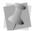

The default is set at 0.5 mm. This will prevent any gaps from occurring when stitching the design.

The overlapped portions of selected segments will be removed accordingly.

## Working with the Color Palette

In Pacesetter BES Lettering 3, you can change the color of any segment of your design, whether it be a Lettering or a merged stitch file. If you can select it, you can change its color.

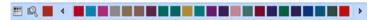

The color palette, which is located along the top edge of the design space, shows you the thread colors that are available in the thread chart that is currently selected.

## Selecting a Thread Chart

Pacesetter BES Lettering 3 comes with a large number of the most popular manufacturers' thread charts already loaded. You are able choose from amongst these charts by clicking on the

Thread Chart button , which is on the left end of the Color palette. Clicking this button will display the whole list of thread charts as a drop-down list. Click on the one that you want, and those thread colors will be loaded into the color palette.

## Searching for a Specific Color

The Find button , located near the left end of the thread palette, allows you to search for a particular thread in the palette, if you know the name or thread number.

#### To search for a thread color:

- 1 Click the Find button.

  You see the Thread Color Search dialog.
- 2 Type in all or part of the name or number of the thread.

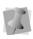

If you only know part of the thread name, and there is more than one possible match for that partial name, the search dialog will present you with a number of choices (as in the example below).

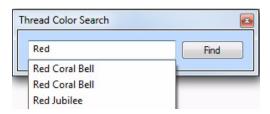

- 3 When you have found the color you want, click on it to select it.
- 4 Click the Find button.

  The color you were looking for will now be the selected color in the palette.

## Changing a Thread Color

Pacesetter BES Lettering 3 allows you to adjust the colors of the lettering you create, or indeed any segment of the design, by using the Color Palette; you do this by choosing thread objects in the Color palette.

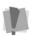

When changing the color of a lettering segment, you can select it with either the Text tool of the Select tool; however, other types of segments (such as those imported with the Merge tool) must be selected with the Select tool.

#### To change thread colors:

- Do one of the following.
  - Select a segment in the workspace with the Select tool or one of the text tools.
  - In the Sequence view, click on one of the segments.
- 2 In the Color Palette, click the color box with the thread color you want to use.

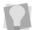

If you hover over a color square on the palette, the thread type and number will show beside the mouse pointer.

## Using the Thread Palette Creator

The Thread Palette Creator allows you to create your own custom thread palettes for use in your designs. Use this tool to build your own palette by importing thread colors from any of the thread palettes already loaded in Pacesetter BES Lettering, or add your own colors from the RGB color wheel.

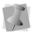

You cannot modify any of the color palettes that come installed with the software.

## Creating and Saving a Custom Palette

#### To create a new color palette:

1 From the Tools tab, select the Thread Palette Creator .

The Color Palette Creator dialog opens.

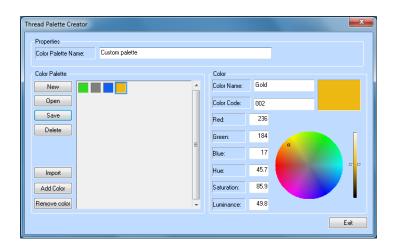

- 2 In the properties area, type a name for the new palette.
- 3 Add colors to the new palette by using the Import or Add Color buttons.
  - For more information, see "Importing Colors into a Custom Palette" or "Adding New Colors to a Custom Palette".
- **4** When you have added all the colors you wish to your palette, click the Save button on the Color Palette Creator dialog. You see a confirmation dialog.

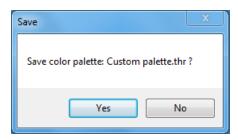

- 5 Click Yes.
  - Your new custom palette will be added to the list of palettes.
- 6 If you wish to create another custom palette, click the New button, and repeat steps 2-6.
- 7 Click Exit to close the dialog.

## Importing Colors into a Custom Palette

#### To Import Colors into a custom palette:

- 1 Create a new palette, or open an existing palette. For more information, see "Creating and Saving a Custom Palette."
- 2 In the Color Palette Creator dialog, click the Import button. You see the Import Color dialog.

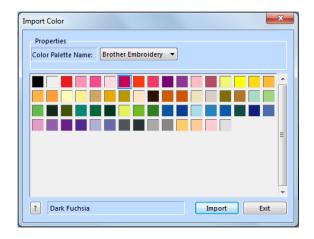

- **3** Choose a Color Palette name from the list (if applicable).
- 4 Choose the color you want from the palette.

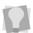

If you already know the name or numeric code of the color you wish to add, click on the "?" button on the bottom-left of the dialog. This will open the Find Color dialog; type the name or code into this dialog, and it will select that color in the palette for you.

5 Click Import.

The color is added to your custom palette.

- 6 Repeat steps 3–5 until you have added all the colors you want.
- 7 In the Import Color dialog, click Exit.
- 8 In the Color Palette Creator dialog, save the custom palette, and then click Exit to close the dialog.

## Adding New Colors to a Custom Palette

#### To add new colors to a custom palette:

- 1 Create a new palette, or open an existing palette.
- 2 Click on the Add Color button.

The Color area of the dialog becomes active.

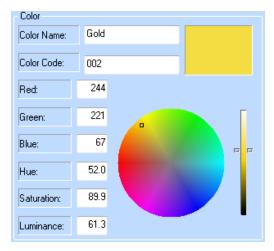

The Color area of the Color Palette Creator dialog box. The color is chosen by typing in numbers on the boxes on the left, or by adjusting the color wheel and gray-scale slider. The small square on the color wheel indicates the current hue/saturation, and the gray-scale slider indicates the current luminance. The box in the upper-right shows the resulting color.

- 3 In the Color Name field, type a name for the new color.
- 4 In the Code field, enter a code for the color.
- 5 In the Color area, do one of the following:
  - If you already know the RGB profile of the thread color you wish to add, type it in the boxes.

- To select the hue and saturation of the color manually, click and drag the indicator in the color wheel, and select the luminance (lightness/darkness) of the color by moving the slider (to the right of the color wheel) up and down. You see a preview of the color you have created in a small window on the upper-right of the dialog box.
- 6 To add another color, repeat steps 2-5.
- When you have finished adding new colors to the custom palette, click Save to save your changes.
- Click Exit to close the Color Palette Creator dialog.

## **Garment Templates**

Garment Templates is a feature that allows you to see how your embroidery design will look in the context of an actual garment, without having to sew it out. In this feature, you choose a graphic representation of a garment from a list, and then select a background for it – you can choose either a solid color for this, or one of a number of fabric patterns.

You can incorporated text segments and/or designs into the Garment Template, and save it as a \*.BRF file. When you reopen this file, both the design and garment information (e.g., fabric or color and size) will be retained.

### To use Garment Template:

- 1 Create a new design, or open an existing file
- 2 Click the Garment Template icon from the View tool bar. You see the Garment Template dialog.

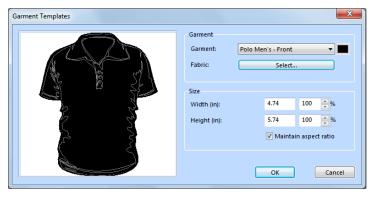

- **3** From the garment drop-down list, choose a garment template.
- To select the background of the garment, do one of the following:
  - To choose a solid color.
    - Click the color chip next to the Garment field.

You see an array of color swatches.

Click on the "swatch" of the desired color.

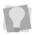

If you want to select a different color for the garment template, click on the More Colors button at the bottom of the given array of color swatches. This will open up the Color dialog, where you can choose any RBG color available from the palette.

The Garment color will change to the selected color.

- To choose a fabric background.
  - Click the Select... button.

You see the Fabrics dialog, which shows thumbnail images of the fabric patterns available.

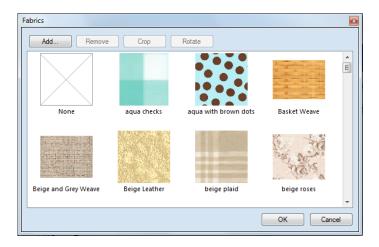

- Choose a fabric from the list.
- The pattern of the selected fabric will appear in the workspace.
- (Optional) Change the height and/or width of the garment template. Do one of the following:
  - Type a value into the Height or Width boxes.
  - Enter a percentage change in either of the boxes that have the % symbol following them.

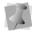

The "Keep aspect ratio" box is checked by default; this ensures that the height and width stay proportional to each other as you change the value of one or the other. To change the height without changing the width, or vice versa, uncheck this box.

Click Okay.

The garment appears in your workspace.

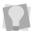

Once the garment is on screen, you can select it and rotate by clicking and dragging on the blue circles around the handles. You can also resize the garment template manually on screen, by clicking and dragging the black square handles at the corners of the selection frame.

## **Distorting Segments**

Distortion, also called morphing, takes a set of stitches and moves them all around in a pattern: It distorts the design. Distortion works with working files (\*.BRF) and stitch files or specified stitch segments.

Pacesetter BES Lettering 3 allows you to choose from several distortion effects for your designs. These distortion effects each allow you to adjust them. The adjustments available are Frequency, Amplitude, Angle, Radius and Scale. As you manipulate the controls for these effects, the result is displayed in a preview inside the Distortion dialog.

## **Distortion Controls: Frequency**

The Wave and ZigZag distortions add a series of 'ripples' to the selected objects. The number of the ripples is controlled by the Frequency setting. You can experiment with the slider to see different numbers of 'ripples' in the preview panel of the Distortion dialog. The following graphic shows an example of ZigZag distortion.

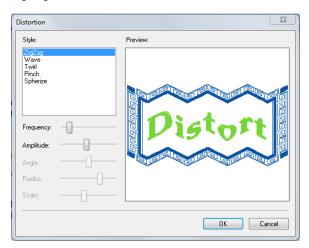

## Distortion Controls: Amplitude

Going back to the 'ripples' concept, the amplitude is the height of the ripples. Here is an example ZigZag, but with an increased amplitude (the distortion frequency has been reduced for clarity):

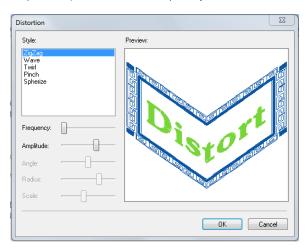

## **Distortion Controls: Angle**

The Twirl effect uses an angle setting to determine how much 'twist' the design will be given.

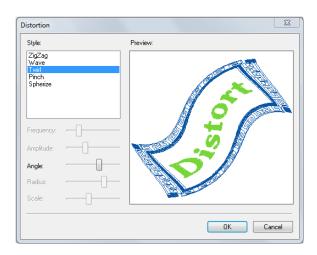

#### Distortion Controls: Radius

The Pinch effect takes the middle of the design and stretches it so that it looks like a ball. The radius of this ball is controlled by the radius setting. Here is a pinch with a large radius:

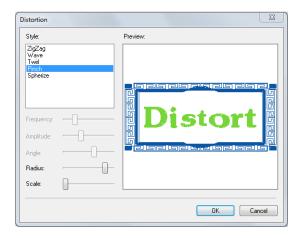

## Distortion Controls: Scale

The scale is also used by the Pinch effect. It controls how much to expand the 'ball'. The previous picture shows a low scale. The picture below is an example of a high scale:

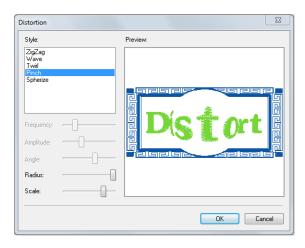

#### To distort segments:

- 1 Open an existing design.
- 2 Select one or more segments you want to distort.

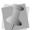

You can distort all types of segments, including the various text segments and merged stitch segments.

- **3** From the Arrange tab of the Ribbon, select the Distort tool. The Distort dialog appears with the selected segments displayed in the preview window.
- 4 In the Style area, select the distortion style you want. You see this style applied to your segments in the preview window.
- 5 Adjust any of the distortion controls accordingly.
- **6** Click OK. You see selected segments altered accordingly.

## **Adding Basting Stitches**

You can create a series of stitches that will baste a rectangular outline around the edge of a design. The stitches start at the top left corner of the design; these initial stitches are just jumps and do not sew. Then, a basting run stitch is sewn around the outer edge in a rectangle (close to the inside edge of the hoop) until complete. The next color is then the starting color of the design.

The basting stitches also help you to see that your hooping is lined up correct and straight, a feature that really helps where text is concerned as every error stands out clearly.

## Basting Stitch settings

There is a setting in the Program Preferences window that allows you to adjust auto basting settings. On the Preferences tab, select Program Preferences (5), and click the Auto Baste tab.

## 142 Pacesetter BES Lettering 3 Instruction Manual

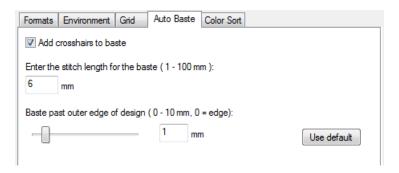

On the Auto Baste tab, you will find the following useful settings:

- An optional 'crosshair' can be added in the baste to allow easier centering of designs on the fabric (this setting will be on by default).
- The stitch length can be adjusted to make a tighter or looser basting stitch.
- The basting stitches segment may be offset from the actual design. You can adjust the "Baste paste outer edge of design" slider to set this value, from 0-10 mm.

## To add basting stitches to designs:

- 1 Open an existing design.
- 2 On the Home tab, in the Text section, click the Auto Baste tool.

The basting stitches appear around your design.

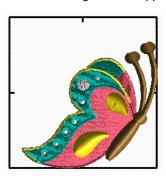

## **Sequencing Segments**

Using the Sequence View, you can alter the sequence of segments in your designs. You can move them up, down, to the beginning of the sewing order, or to the end. You can also use this view to move a segment to the nearest layer (up or down) of the same thread color.

### **Sequencing Segments**

The sequence of the segments is the order in which they are embroidered. The sequence is important because you want segments that are near to each other to sew one after the other. This reduces jump stitches and the need to trim them later.

For example, you can have three objects, all of which start on the left and end on the right. Object 3 is in between Object 1 and Object 2. This might not be optimal for jump stitches, and the machine will take longer to embroider the design in this sequence, compared to if the segments were properly sequenced.

#### To sequence segments:

- 1 Select one or more segments you want to resequence.
- 2 Do any of the following:
  - In the design workspace or Sequence View area, click and drag the segment(s) to the location you want.
  - In the design workspace, right-click the segment(s) and choose Move–First, Move–Last, Move–Up, Move–Down, Move–Prev Match or Move–Next Match.
  - In the Sequence View area, right-click the segment(s) in the list and choose Move-First, Move-Last, Move-Up, Move-Down, Move-Prev Match or Move-Next Match.

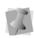

The Move—Prev Match and Move—Next Match commands automatically move segment(s) to the previous or next segment group that has the same thread color.

For more details, see "Moving a Segment to the nearest Matching Color Group."

# Inserting Segments Earlier in the Segment Sequence

You can add segments earlier in your design's segment sequence and change the order segments are sewn.

#### To insert segments before the insertion point:

- 1 Select and cut, or copy, the segment.
- 2 In the design workspace or Sequence View area, click where you want to insert the segment.
- 3 Do one of the following:
  - Choose Insert from the Home tab on the ribbon.
  - Right-click and choose Insert from the context menu.
     The selection is inserted before the insertion point.

# Moving a Segment Forward or Backward

Use the Move Up commands to move the selected segment closer to the beginning of the design. Conversely, the Move Down command is used to move the selected segment closer to the end of the design.

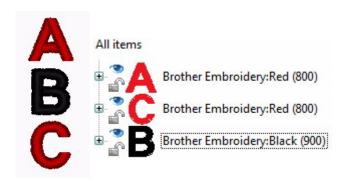

A simple design of three segments (the letters on the left), plus the sequence view of the design. The image above shows the original design, and the one below shows it after a Move Up command. In this case, the Move Up command was used to change the sewing order so that, instead of jumping to the bottom letter and then going back to the middle (A - C - B) the letters sew in order from top to bottom (A - B - C).

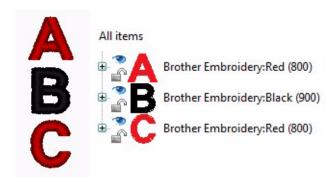

#### To move a segment forward:

- 1 Select the segment or segments.
- 2 Do one of the following:
  - In the design workspace, right-click the segment(s) and choose Move—Up.
  - In the Sequence View area, right-click the segment(s) in the list and choose Move—Up.

The segment is moved one position forward in the sewing order. This change is reflected in its position in sequence view.

146

- 1 Select the segment(s).
- 2 Do one of the following:
  - In the design workspace, right-click the segment(s) and choose Move—Down.
  - In the Sequence View area, right-click the segment(s) in the list and choose Move—Down.

The segment is moved one position backward in the sewing order. This change is reflected in its position in sequence view.

# Moving a Segment to the Start or End of the Design

Use the Move First command to make the selected segment the first one to be stitched. When a design is sewn, the first segment sewn is usually "on the bottom" or in the "back" of the design. Use the Move Last command to make the selected segment the last one to be stitched. When a design is sewn, the last segment sewn is usually "on top" or in the "front" of the design.

#### To move a segment to the start of a design:

- Select the segment(s) you want to move to the start of your design.
- **2** Do one of the following:
  - In the design workspace, right-click the segment(s) and choose Move—First.
  - In the Sequence View area, right-click the segment(s) in the list and choose Move—First.

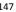

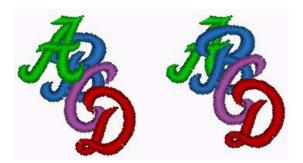

In the left image, the green letter A is originally the third segment in the sewing order; after selecting Move–First, it will be behind all the other segments, as shown on the right.

#### To move a segment to the end of a design:

- Select the segment(s) you want to move to the end of your design.
- 2 Do one of the following:
  - In the design workspace, right-click the segment(s) and choose Move-Last.
  - In the Sequence View area, right-click the segment(s) in the list and choose Move-Last.

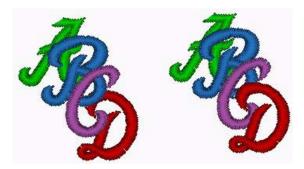

In the left image, the red letter D is originally the design's the second segment; after Selecting Move-Last, it will be on top of all other segments, as shown on the right.

# Moving a Segment to the nearest Matching Color Group

Pacesetter BES Lettering 3 allows you to automatically move a segment to the previous or next segment group or layer that has the same thread color.

#### To move a segment to the previous thread color layer:

1 Select the segment(s) you want to move.

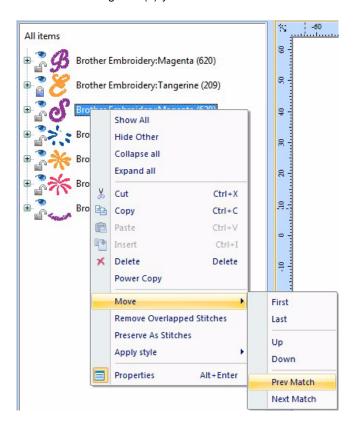

- 2 Do one of the following:
  - In the design workspace, right-click the segment(s) and choose Move—Prev Match.
  - In the Sequence View area, right-click the segment(s) in the list and choose Move—Prev Match.

The selected segment appears in the sequence below the previous group with the same thread color.

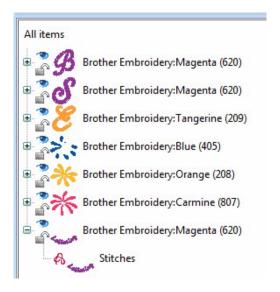

#### To move a segment to the next thread color layer:

1 Select the segment(s) you want to move.

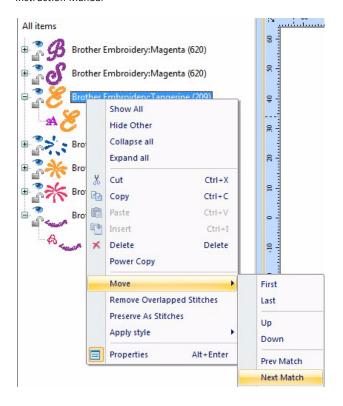

#### 2 Do one of the following:

- In the design workspace, right-click the segment(s) and choose Move—Next Match.
- In the Sequence View area, right-click the segment(s) in the list and choose Move—Next Match.

The selected segment appears in the sequence below the previous group with the same thread color.

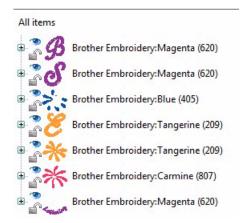

#### Color Sort

The Color Sort | tool enables you to rebuild a design that has the same color used more than once into a design with a minimum of color stops.

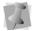

There are times that a color is used more than once in a design by necessity. This occurs when colors need to overlay.

The Color Sort tool analyzes a design to see if any colors are repeated. It then looks to see if any of those repeated colors can be combined into a single layer. If not, the color layers are left intact.

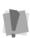

Certain file types have color limitations that make color sort unadvisable. In these cases, the designer ran out of colors and had to re-use a color to complete the design. Also, some designs use color stops to indicate an appliqué or a trim. Not all file types have these functions built-in. In these cases, Color Sort should be used with care.

#### Color sort layer overlap setting

There is a setting that allows you to adjust the sensitivity to the layering. This is found on the View tab – select the Program

Preferences 📴 button, then the Color Sort tab.

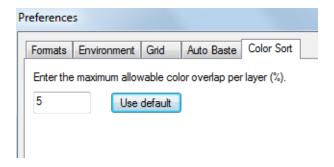

This adjustment allows some portion of the stitches to be overlapped in order to allow a color change to be removed. The overlap setting is expressed as a percentage; 0% means that no stitches will be overlaid in the process of preforming the color sort, while 100% means the file will be compressed regardless of layering. The default is 5%, which seems to work very well for most designs.

#### To use the Color Sort tool:

- 1 Open an existing design.
- 2 Select one or more segments to which you want to apply the color sort feature.
- 3 From the Modify tool bar, click the Color Sort lool.

  A dialog appears, indicating the number of colors reduced in your design.
- 4 Click OK.

## Adding Design Notes

You can now add written notations right into the Pacesetter BES

Lettering design workspace, using the Add Notes 🎲 tool.

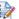

These notations will be saved when you save the file in outline format (\*.BRF), and can be used to save (and pass on) information about the design.

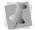

If you save the file in a stitch format (such as \*.PES), the note will not be saved along with the file.

Note that these notes are not actually part of the design - neither artwork nor stitches – so they will not effect the sewing or print preview.

#### To add Design notes:

- Open a working file format (\*.BRF) design, or create a new design.
- 2 On the Modify tab, click the Add Notes in tool.
- Click in the Design Workspace where you want to place the note.

A new dialog pops up in front of the Workspace.

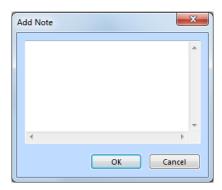

Type the note into the dialog. Click OK. The note appears in the workspace in the place you originally clicked.

- 5 If you need to change the content of the note, do the following:
  - Open the Properties Panel.
  - When the properties panel opens, you will see a tab displaying the Note text. On this tab, you will be able to edit the contents of the note. You can also rotate it, if necessary, to fit into the design better.
  - To move the note, choose the Select tool and then select the note. The note can be easily moved to a new location.

# Viewing hidden segments in Ghost Mode

The Ghost tool allows you to see segments of the design that are hidden. When you turn on Ghost Mode, you will see the hidden segments of the design as an off-white color. This allows you to see where the rest of the design is, but not have confusion as to which parts of the design are selected for editing.

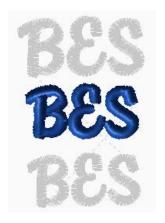

#### To apply Ghost Mode:

- 1 Open an existing design file.
- 2 Open the Sequence view.
- 3 In the Sequence View, select the segment you want to edit that is, the segment that you do not want to have "ghosted."

- 4 Right-click on the segment and choose Hide others from the menu.
- 5 On the View tab, click the Ghost icon.

  The segments of the design that were not selected are now hidden. You can work on the selected area.

## **Printing Designs**

You can make print-outs of your designs in Pacesetter BES Lettering 3. These print-outs not only give you a preview of what the design will look like, but they have a lot of other information as well - the number of stitches in the design and its overall size. Also, by selecting the "Print Color Analysis" option in the Print settings dialog, you can also have printed the color, name, and length of each thread used.

### Previewing a Design before Printing

You can preview a worksheet on the screen before sending it to the printer.

### To preview a design:

- 1 From the Quick Access Toolbar, click on the Print Preview button.
- 2 To zoom in and out of the previewed worksheet, do the following:
  - To zoom in on the worksheet, click Zoom In and scroll to view specific parts of the design.
  - To zoom out on the worksheet, click Zoom Out and scroll to view specific parts of the design.
- 3 To close print preview and return to the design window, click Close.

### **Printing Design Worksheets**

You can print a design, without previewing it, by selecting the

Print Setup (2) toolbar icon. This button opens your computer's Print dialog, where you can choose printer options such as how many copies you want to print.

You can also print worksheets of your design immediately, without previewing the design or changing printer options. To do this, choose the Direct Print button.

#### To print a worksheet for your design:

- 1 Do one of the following:

  - Press Ctrl+P on the keyboard.

You see the Print dialog.

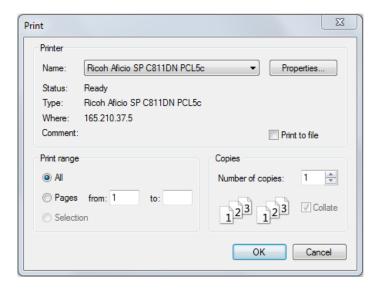

- 2 Make any required changes to the print settings.
- 3 Click OK to send the file to the printer.

### **Changing the Print Settings**

You can customize print settings for your embroidery designs. Pacesetter BES Lettering 3 allows you to adjust the image and worksheet information displayed in design printouts.

#### To change a design's print settings:

- 1 Click the Pacesetter Button , and select Print—Print
  Preview from the menu.

  You see the print preview window, displaying your design.
- 2 On the preview's toolbar, click Settings. You see the Print Settings dialog.

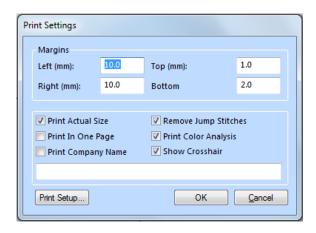

- 3 In the Margins area, enter the margin sizes you want for your design worksheet.
- 4 Select Print Actual Size to have your design print in its actual size.
- 5 Select Print In One Page to print the design on a single worksheet page.

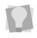

If Print Color Analysis is selected along with Print In One Page, your print out will display a basic thread sequence view. This includes a simplified view of the colors used, the color sequence and the thread consumption.

- 6 Select Print Company Name to have the name of your company name printed on your design worksheet. Enter your company name in the box below.
- 7 To prevent jump stitches from showing on your print preview, check the Remove Jump Stitches box.
- 8 Select Print Color Analysis to print an expanded thread sequence view that includes a view of the colors used, the color sequence, and the thread consumption for each color.
- **9** Select Show Crosshair to print a set of crosshairs superimposed on the design print-out.
- 10 Click OK to save the changes to print settings.
- 11 Click Print to print out the print preview, of Close to exit without printing.

# CHAPTER 5: Special Design Tools

Pacesetter BES Lettering 3 includes some special tools that can be used to enhance your lettering designs. These include tools to add extra embroidery to embellish the lettering (such as accents, borders, frames, etc.), and tools that arrange designs into patterns (paths, circles, and corners).

There is also a special tool that allows you to convert Appliqué Designs into a printable image, so that they can be scanned into a fabric cutting machine, such as Brother ScanNCut.

#### Topics covered in this chapter:

- Merging Designs
- The Add Designs tool
- The Arrange tools: Path, Corner, and Circle
- Using the ScanNCut feature.

## **Merging Design Files**

You can merge multiple design files into an active design

window. Click on Merge to import an existing design file (or files) and add them to your design. You can merge design files from a variety of formats.

#### To merge a design:

- 1 Open an existing design, or create a new design.
- 2 Click the Merge tool.
  You see the Merge Design File dialog.
- 3 In the Look in list, browse to the location of the file you want to merge.
- 4 In the Files of type list, select a design file type for the design you want to merge.
- 5 In the File Name box, select the design file that you want to merge onto the current open design workspace.
- 6 To view a preview of the selected design, select Preview, if not already selected.
- 7 (Optional) Check the Convert to Outlines box. If this option is selected, the design's stitch segments will be converted to outlines, allowing you to select the segments individually in the Sequence View. Once you have converted, you can save the file as a \*.BRF.
  - A preview image of the selected design appears in the small window on the right-hand side of the dialog.

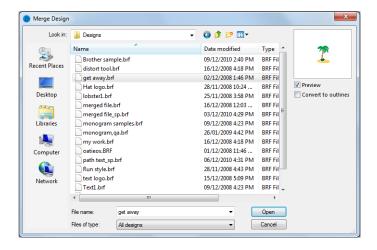

#### 8 Click Open.

The merged design file appears in the design workspace.

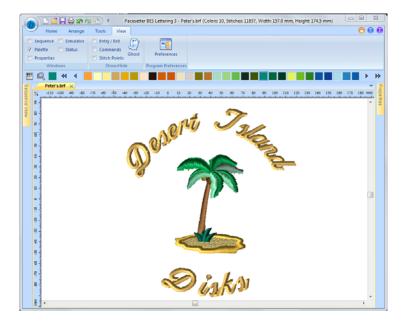

You can now select and move the stitch file to place it in the desired position relative to your lettering.

### **Add Designs Feature**

The Add Designs feature allows you to embellish the lettering in your design with extra decorative embroidery. With Add Designs, you can choose from among a wide variety of embroidery accents, borders, frames, appliqué shapes, text connectors and backgrounds, and place them in you design using only the mouse buttons. These designs come pre-loaded with your Pacesetter BES Lettering 3 software.

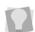

When an embroidery design is imported using the Add Design tool, the design will retain the its own recipe, which may be different from the one used for the design it is being imported into.

However, you can change the recipe of the imported design, if necessary, by selecting it, right-clicking, and then selecting **Apply Style...** from the context menu that appears.

#### To use the Add Designs tool:

In the Home tab of the Ribbon, click on the Add Designs tool.

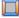

You see an option menu.

- From the option menu, choose any one of the following:
  - Add Accent Design.
  - Add Appliqué Design.
  - Add Border Design.
  - Add Frame Design.
  - Add Text Connector.
  - Add Background Design.

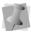

Text connectors, when used between individual letters, can be used to create 'custom' monograms.

Your pointer changes to a small cross, indicating that the Add Designs tool is active. Notice that the heading in the Properties Panel changes to Add Design.

- 3 In the Properties Panel, click on the down arrow in the Accent, Appliqué, Border, or Frame field (whichever is applicable) to display a list of available decor types.

  Depending on whether you have chosen an Accent, Frame, Border, or Appliqué, you will see a different set of options in the list.
- 4 From the list, click on the one you wish to apply to the design.

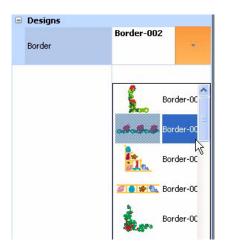

- 5 Place the mouse pointer, at the position you would like the Add Design to begin
- 6 Click and drag the mouse; as you drag, note that the Add Design appears in outline in your workspace. This outline indicates the size and orientation of the Add Design embroidery, before it is actually generated in your design.

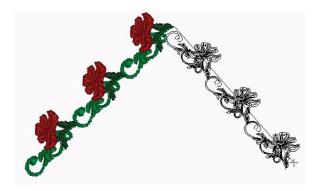

7 To finish placing the Add Design segment, release the mouse button.

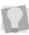

You can also insert a design quickly by just following steps 1-4 above, and then double-clicking in the workspace. This will add the selected design at the default size.

**8** To adjust the size and orientation of the Add Design segment after it is placed, select it with the Select tool, and use the handles to resize or rotate it.

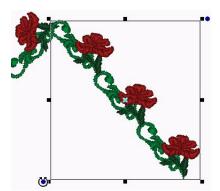

Your accent, border, frame, or appliqué appears in your design.

## **Working with Name Drops**

Name Drops allow you to create a model to make a number of similar designs. In a template, each lettering or design segment is treated as a unit that can be replaced. For example, a lettering segment can be changed so that it uses a different font or text, but the segment appears in the same place as the model.

(An example of an application for the Name Drops tool might be to create T-shirts for each player on a sports team; instead of creating a separate design for each T-shirt, use Name drops to create each shirt using the same logo design, but with a different name.)

Each design that will be generated by the tool will have its own row in the dialog, displaying the text, the font, the font height, and the alignment of the lettering. Add a new row for each separate embroidery design you need.

#### To use the Name Drops Wizard:

1 Create the design you want to use as a basis for the Template; using one of the text tools, include some "placeholder" text in the design.

The Name Drops will only work with files that contain only a single text segment.

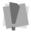

However, if you want to use a file that already has a text segment in it, you can get around this constraint by converting the original text to stitches. Select the text, right-click, and choose "Preserve as stitches" from the context menu. You can then add a new text segment to the design, and that will be the one that varies in the Name Drops Wizard.

- 2 Save the design.
- 3 On Home tab, click on the Name Drops icon.

  You see the Name Drops dialog.

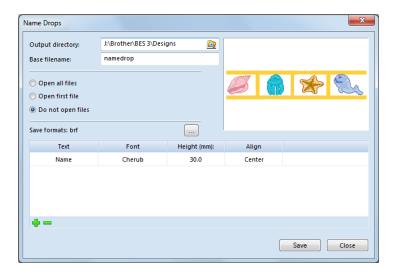

- 4 In the Output directory box, browse to the folder to use as the destination for the generated files.
- 5 In the Base filename field, enter a name to use as the basis for the designs generated by the Name Drops wizard. When the files are generated, the file names they will be given will consist of the Base name, plus a sequential two-digit number - e.g. team 01.brf, team02.brf, team03.brf, etc
- **6** From the radio buttons in the dialog box, select the behavior of the Name Drops tool after generating the new files.
  - Open all files: Each file will open (in its own tab) in the workspace.
  - Open first file: Only the first of the files will open.
  - Do not open files: The files will be generated, but not opened.
- 7 To output the generated files in your choice of stitch format, do the following:
  - Click the Save formats ... button.
     The Formats dialog opens.

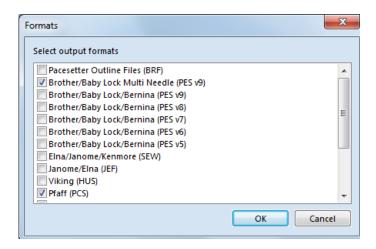

- Check the box (or boxes) next the the file formats that you wish to generate.
  - If you choose more than one format, a separate file will be generated for each format.
- · Click Okay.

The Formats dialog will close; the select format (or formats) will be listed in the Name Drops dialog beside "Save formats."

- 8 To add new rows to the Name Drops table, do the following:
  - Click the "Add Name" button --

A new row will appear in the Name Drop table, with the Text field already selected.

- Type the next name in the field.
- · Repeat the above until all lines have added.
- You can remove a row by clicking the "Remove name" button.
- **9** In the text column of the table, enter the text needed for each design.
- **10** If required, make any of the following modifications to settings in the table by double-clicking the appropriate cell:
  - Choose a new font for the text.
  - Change the height of each name individually.

 Change the Alignment in the Align cells (left, right, center).

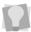

To view these changes as they look in the context of the design, select a column by clicking on it, and then click the Preview button in the final column.

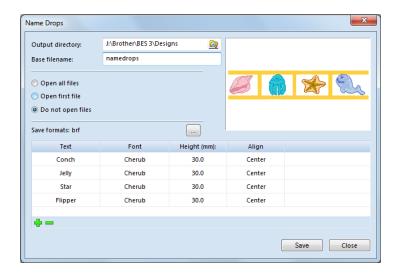

11 Click Save to create the files.

The specified files will be generated, and saved to your destination folder.

Depending on which setting you chose in step 6, one or all of the files will open in your workspace.

## Arrange on Path

Arrange on Path is a design tool that may be applied to both lettering and added design segments. This tool adds a number of repeated design elements along the selected path shape.

Use the settings in the Arrange on Path Design dialog box to change the characteristics of the pattern you want to create.

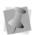

Arrange on Path displays the output size of the design you are creating in the lower right-hand corner of the dialog. These dimensions (width x height) are updated as you adjust any settings in the dialog that affect the design's size.

#### Creating a pattern with the Arrange on Path Tool:

- 1 Select a lettering or design segment.
- 2 On the Tools tab, click the Arrange on Path tool.

  The Arrange on Path dialog box appears.

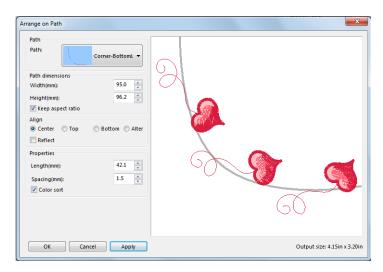

- 3 To select the desired Path shape, choose the path you want from the drop-down list at the top of the dialog. A preview of the design on the path will appear in the small preview panel.
- 4 Make adjustments to one or more of the following:

 To change the size of the Arrange on Path pattern as a whole, type the desired size in either the Width or Height boxes of the Path dimensions section of the dialog.

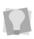

The "Keep aspect ratio" box in the dialog is checked by default; this ensures that the shape of the path stays the same as you resize it. If you want to stretch the shape horizontally or vertically, uncheck the "Keep aspect ratio" box and change the path dimensions.

 In the Align area, choose the desired alignment for the individual design units on the path: either Center, Top, Bottom, or Alter. These settings refer to the orientation of the units relative to the path (see illustrations).

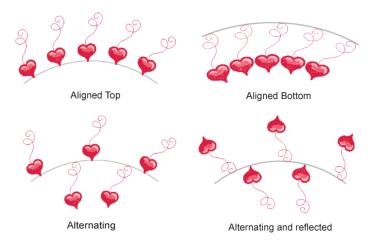

- In the Align area, Check the **Reflect** box to reflect the individual design units across the path.
- In the Properties area, adjust the size of the individual units by typing a value in the Length box.
- In the Properties area, adjust the space between individual units by entering a value in the Spacing box.
- The Color sort feature automatically applies the color sort function to the design when stitches are generated. This

box is checked by default, but if you want the colors NOT to sort, uncheck the Color Sort box.

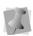

Sorting colors helps you minimize the number of thread changes in a design, by organizing the sewing order so that, where possible, all of any one color is sewn at the same time. For more information, see "Using the Color Sort Tool."

5 Click Apply to preview the changes that you have made in the Preview pane.

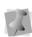

Note that the scale of the design in the preview window will change with the overall size of the Arrange on Path, allowing the whole design to fit into the window.

The overall size of the design displayed as the "Output Size" at the bottom-right corner of the dialog.

6 Click OK to place the Arrange on Path in your current design page.

## **Arrange on Circle**

The Arrange on Circle tool generates a circular pattern based on the selected lettering or added design segments. Use the settings in the Arrange on Circle Design dialog box to change the characteristics of the pattern you want to create.

#### Creating a pattern with the Arrange on Circle Tool:

- 1 Using the Select tool, select the text or design object that you want to copy.
- 2 On the Tools tab, click the Arrange on Circle that button.

  The Arrange on Circle dialog box appears.

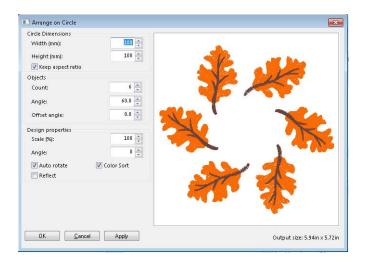

- 3 In the Arrange on Circle dialog box, do one or more of the following:
  - To change the size of the Arrange on Circle pattern as a whole, type the desired size in either the Width or Height boxes of the Dimensions section of the dialog.

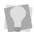

To change the shape of your Arrange on Circle to an ellipse, uncheck the "Keep aspect ratio" box, and type in new values in the width or height boxes of the Arrange on Circle Properties section.

- In the Objects section, change the number of times the segment repeats by inputting a new value in the Count field.
- In the Objects section, adjust the angle between each segment by typing a new value in the Angle field.
   In the Design properties area, change the size of the repeated segments in the template by changing the percentage Scale box.
- In the Design properties area, adjust the orientation of the individual segments by typing a new value in the Angle box.
- Auto rotate (on by default). Auto rotate means that each individual design elements will be angled to follow the

curve of the circle.

To arrange them all at the same angle, uncheck the "Autorotate" box.

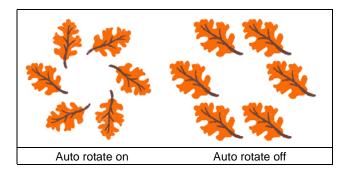

- Color sort (on by default). The Color sort feature automatically applies the color sort function to the design when stitches are generated. If you want the design NOT sorted by color, uncheck the Color Sort box.
- Check Reflect to reflect the individual design units across the circle.
- 4 Click Apply to preview the changes that you have made in the Preview panel.
- 5 Click OK to place the Arrange on Circle in your current design.

## **Arrange on Corner**

The Arrange on Corner tool may be applied to lettering and added design segments. When this tool is applied, a four-fold copy of this selection will be created, with the reproduced sections flipped on the vertical and horizontal axes.

In the Arrange on Corner dialog there are also settings for changing the vertical and horizontal separation between the units, and the angle of each units.

#### To create Arrange on Corner design:

1 Using the Select tool, select the text or design object that you want to copy.

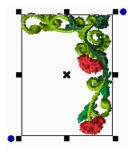

2 On the Tools tab, click the Arrange on Corner tool. You see the Mirror dialog in front of the workspace; the selected segment is displayed in the Preview window.

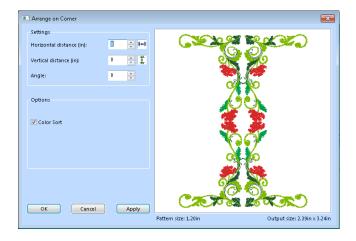

- 3 In the Arrange on Corner dialog, adjust any of the following:
  - In the Horizontal distance field, input a value for the amount of horizontal separation required.
  - In the Vertical distance field, input a value for the amount of vertical separation required.
  - In the angle field, enter the angle of displacement from the horizontal.

4 To preview how the above settings will affect the appearance of the final design (before generating the stitches) click the Apply button.

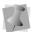

Notice that the size of the original pattern and the size the final design will be are shown in the dialog immediately beneath the Preview pane.

- 5 (Optional) To resequence the overall design so that colors are placed consecutively, check the Color Sort box.
- **6** When all adjustments have been completed, click OK. *The completed design will appear in the workspace.*

### **ScanNCut**

ScanNCut is a tool which is used to assist in the creation of appliqués. When applied to the selected appliqué, it generates a new file, consisting of filled artwork segments. Each filled artwork corresponds to an applique segment in the original design. You can then print this files as a hard copy, and scan it into a fabric-cutting machine. This will ensure that the appliqués will exactly match the shape and size of the appliqué segments in your design.

Use the Page preview tool to preview how the pieces are arranged on the page when it is printed. The artwork can be selected and moved, to optimize the use of space on the page.

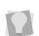

You can also change the orientation of the page using the Page Preview Offset tool. This tool sets the location of the top-left corner of the page.

#### To use ScanNCut:

1 Create or open a design with appliqué segments in it.

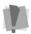

Note that this procedure will apply to outline (.brf) files only. For stitch files, there is a modified version of the procedure that must be followed; see "Applying ScanNCut to stitch files."

- **2** Select the applique segment (or segments) that you want to print out and scan.
- 3 Click the ScanNCut button.

A new, unnamed \*.BRF file containing the Artwork segments will be generated, and will open in a new tab.

The new file will show each appliqué segment as a solid, filled artwork shape. The fill color will match on the original thread color of the segment.

- 4 Save the new file.
- 5 Click Page Preview . This will display the a preview of the page to be printed, with the Applique artwork segments on it; the borders of the page will show as dashed lines.

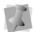

Note that the page size displayed here will be determined by the current print settings; to change page size, select the Pacesetter button, and then choose Print–Print Settings.

- 7 Click in the workspace to change (if necessary) the position of the page to better fit the appliqué you are going to print. When you click, the center of the cross resets the upper-left corner of the page at that position.
- 8 Using the Select tool, drag and move the artwork segments to fit the page better. If required, the print area will expand to multiple pages (new page outlines will appear).
- 9 Click the Print tool to output the file for scanning.

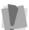

When printing out ScanNCut files, ensure that "Show Crosshairs" is <u>not</u> checked in the Print Preferences dialog.

# Special note: On creating ScanNCut artwork from a Stitch file

When you want to create ScanNCut artwork from an applique in a non-outline embroidery file (for example, an imported stitch file, such as a \*.pes, \*.vpn or \*.dst), a special procedure must be

followed. This procedure involves converting the first run stitch segment of the appliqué to a specific Brother thread color, which the ScanNCut tool then convert to a filled artwork segment in the regular way.

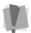

Note that the following procedure may not work in absolutely all cases; particularly, your results may not be correct if the run is not a closed shape.

#### To use the ScanNCut tool with stitch files:

- 1 Open or import a stitch file containing an appliqué.
- 2 In the Color palette, change the current thread chart to Brother Embroidery.
  - For more information, see "Working with the Color Palette–Selecting a Thread Chart."
- 3 Open the Sequence view, and select the first run in the appliqué.
- 4 In the thread palette, change the color of this run segment to Brother: Applique Material (100).

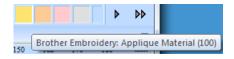

- 5 If there are more appliques in the design, repeat steps **3-4** for each of the other appliques, always selecting the first run.
- 6 Click the ScanNCut button.

  A new tab will open in the workspace, containing the Artwork segments.
- 7 Proceed according to the normal ScanNCut procedure, (steps 4-9 in the previous section).

178 Pacesetter BES Lettering 3
Instruction Manual

# APPENDIX Foreign Language Fonts

This Pacesetter software application includes several fonts in the foreign-language alphabets. This appendix is a guide that matches the letters in these fonts with the corresponding keystrokes on a regular English keyboard.

# **Greek font**

The following graphic shows the available keystrokes for the Greek font.

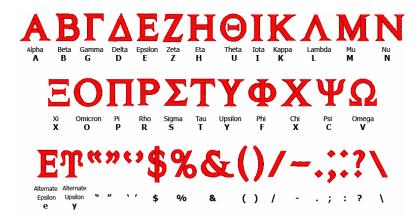

#### Recommended font heights for the Greek font:

Minimum - 0.24 inches/6 mm

Maximum - 0.79 inches/20 mm

# **Greek Block font**

The following graphic shows the available keystrokes for the Greek Block font.

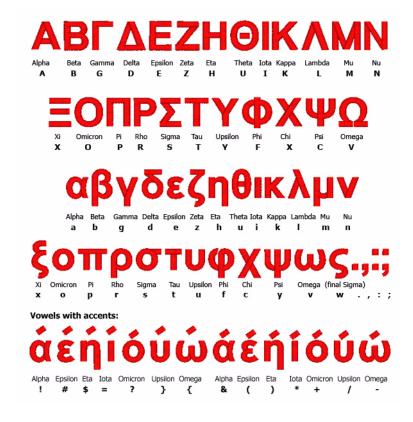

# Recommended font heights for the Greek font:

Minimum - 0.24 inches/6 mm

Maximum - 0.79 inches/20 mm

# **Greek Mixed font**

The following graphic shows the available keystrokes for the Greek Mixed font.

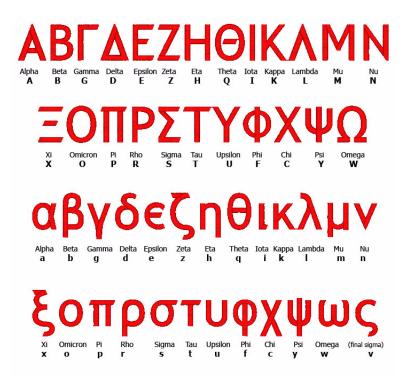

#### Recommended font heights for the Greek font:

Minimum - 0. 39 inches/10 mm

Maximum - 1.18 inches/30 mm

# **Hebrew Traditional font**

The following image shows the available keystrokes and letter names of the Hebrew Traditional font.

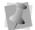

Note that, in this font, the direction of the letters will be reversed automatically; that is, they will run left-to-right in the Text entry field in the Properties panel, but right-to-left in the design.

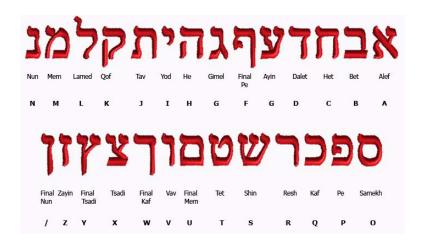

## **Recommended font heights for the Hebrew Traditional font:**

Minimum - 0.28 inches/7 mm

Maximum - 1.97 inches/50 mm

184

The following graphic shows the available keystrokes for the Russian font.

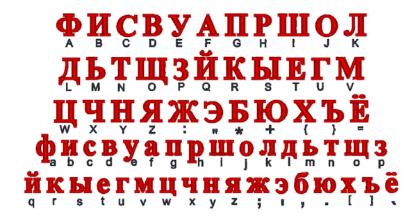

# Recommended font heights for the Russian font:

Minimum - 0.31 inches/8 mm

Maximum - 1.18 inches/50 mm

# **Glossary**

# **Appliqué**

Embroidery process that involves using cut pieces of fabric in place of large fill stitch areas. The fabric pieces are sewn into the design.

#### Baseline

A line on which lettering segments sit.

#### Bean Stitch

Three stitches placed back and forth between two points. Often used for outlining because it eliminates the need for repeatedly digitizing a single-ply running stitch outline.

#### **BRF**

The Brother \*.BRF file is an embroidery file type that contains both outlines (vector artwork) and stitches. See also, "Outline file."

# Carved (fill type)

Carved fills are satin fills that have an embossed or "grooved" texture.

#### Color Palette

A collection of thread colors for a particular brand of thread.

# Color Stop

A command that instructs an embroidery machine to stop sewing a design in order to change its thread colors. Also known as *Color Change*.

#### Column Stitch

Formed by closely arranged zig-zag stitches. Often used to form borders. See also *Satin Stitch*.

## Density

Density is the number of stitches covering a given area. Large letters and large fills need higher densities.

There are two measuring systems used in calculating density: Imperial and Metric. The Imperial system measures density in stitches per inch (spi). 65spi means 65 stitches in a 1 inch (linear) area. The Metric system measures density in embroidery points (pt). Points refers to the distance between each thread.

To increase density with the Imperial system, you increase the measurement number. With the Metric system, a higher number of points indicates a lower density. The following example shows what happens when you increase and decrease the density in embroidery points and stitches per inch.

#### **Embroidery Points (pt)**

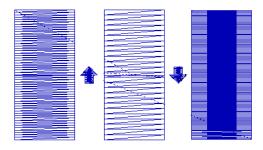

# Stitches per Inch (spi)

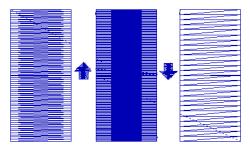

# Design Workspace

The design workspace includes the toolbars, menus, ribbon, and the design window containing the design you are editing. You can change the look and functionality of your design workspace by showing or hiding these elements.

# Envelope

The Envelope refers to the overall shape of the text segment. You can modify the envelope in one of two ways: (1) By selecting the envelope handles on the text frame, or (2) using the Envelope property in the properties panel.

Note that Envelopes are only applicable to Normal Text and Monogram Text segments.

#### Fill Stitch

Series of running stitches commonly used to cover large areas. Different fill patterns can be created by altering the angle, length, and repeat sequence of the stitches.

#### **Ghost Mode**

A viewing mode of a design, in which only the selected part of the design is shown in full color, and the hidden parts of the design are "grayed out" in the background.

## Ghost mode intensity

The ghost mode intensity determines the degree of visibility of the 'hidden' parts of the design when Ghost mode is on. The Ghost mode intensity can be adjusted between 0–100%.

# **Grouped Segments**

A collection of segments that work together as a single unit. Grouped segments can be ungrouped to access individual segments if the software being used allows this.

#### Handles

Handles are the small boxes at each corner of the selection box you see around active segments. If you point to a handle, the pointer becomes a double-sided arrow. You can click and drag the handle to resize the selected segment or segments proportionally. Clicking and dragging the control points on the left and right side of a handle will resize the segment by width. Clicking and dragging the control points on the top and bottom sides of a handle will resize the segment by height.

## Hoop

Device made from wood, plastic or steel with which fabric is gripped tightly between an inner ring and an outer ring. It attaches to the machine's pantograph. Machine hoops are designed to push the fabric to the bottom of the inner ring and hold it against the machine bed for embroidering.

# Jump Stitch

Movement of the pantograph without needle penetration, commonly used to get from one point in a design to another.

## Lettering

Embroidery using letters or words. Lettering commonly called "keyboard lettering" may be created from computer software, which allows variance of letter styles, size, height, density and other characteristics.

# Lock Stitch

(1) This stitch is formed by three or four consecutive stitches of at least a 10 point movement. It should be used at the end of all columns, fills and any element where a trim will follow, such as color changes or the end of a design. May be stitched in a triangle or a straight line; (2) Lock Stitch is also the name of the type of stitch formed by the hook and needle of home sewing machines, as well as computerized embroidery machines.

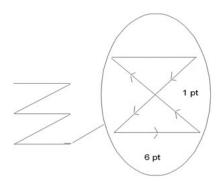

#### Machine Formats

Machine formats have their own profile settings that determine how embroidery information will be interpreted when you save design files as a machine readable format. When you use machine formats, your design information displays accurately on the screen and designs are sewn correctly on each embroidery machine. You can select a specific machine format for a design when opening or saving designs.

# Monogram

Embroidered design composed of one or more letters, usually the initials in a name.

## Motif Stitch

This is a decorative, pre-programmed run stitch type. Often, the patterns of motif stitches are open and have a lacy appearance.

In Pacesetter BES Lettering 3, motif stitches can be applied to lettering for fonts that allow the run style.

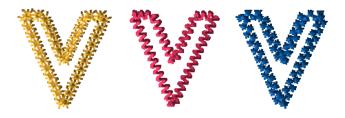

Some examples of different motif stitch patterns applied to letters.

#### Outline file

File format for storing and retrieving designs, which allows for global changes (automatically changes density, size, stitch width, stitch count in a single operation) within that design.

# Pull compensation

Pull compensation is a technique used to help compensate for the pushing and pulling of fabric that occurs when sewing. Pull compensation changes the width of stitches to compensate for the "give" of fabric. There are two types of pull compensation:

## Absolute Pull compensation:

Absolute Pull Compensation adds the same amount (in linear measure, i.e., inches or mm.) of compensation to each side of the segment, regardless of the original segment width.

## Percentage Pull compensation:

Percentage Pull Compensation increases the width of a fill or satin segment in proportion to the original width.

# Recipe

A collection of embroidery settings designed for specific fabrics.

# Running Stitch

Consists of one stitch between two points. Used for outlining and fine detail.

#### Satin Stitch

A stitch segment formed by closely arranged zig-zag stitches. Also known as a column stitch.

## Segment

A single piece of a design that is created at one time. A segment has many properties such as its size, color, sequence in designs, stitch type and values, including stitching instructions.

#### Select tool

The Select tool allows you to select and modify individual or groups of outline segments. You can select outline segments by clicking on a single segment or by clicking and dragging to draw a box around parts of the design. Once you select outline segments, you can edit the segments.

#### Steil Stitch

A stitch segment type composed of zig-zag stitches, similar to a Satin Stitch, but with a fixed width. Often used to form borders.

# Underlay

Stitches laid down before other design elements to help stabilize stretchy fabrics

# Index

#### **Numerics**

3D tool 18

#### Α

Absolute pull-compensation 101 Add Designs tool 17 Align tools 123 Aligning segments 123 Alignment 83 Alignment (Drop Caps) 81 Allowed overlap setting 128 Anchor points 48 Angle, text 58 Applique borders 90 **Appliqués** Creating artwork for 175-177 Applying an Envelope 79 Arc Frame 84 Arrange on Circle 20, 171–173 Arrange on Corner 20, 173-175 Arrange on Path 169-171 Ascending text 53 ASCII numbers 102 Auto Baste 32, 142 Auto Baste tool 142 Automatic Color Match 28 Autosave 30

#### В

Background Color tool 18
Basting stitches 141
Batch Converter 20, 115–117
Bean stitch 86
Bottom tool (Align) 19, 124
Browser 15, 110–113

#### C

Carousel tool 169, 171 Carousel, creating 171 Carved Fill patterns 95, 97 Center tool (Align) 20, 124 Changing anchor point locations 48 Changing colors (Two-color font) 68 Changing font type 74 Changing inset distance 100 Changing patterns 97 Changing Text Direction (Circle Text) 85 Changing Text Direction (Spiral Text) 85 Changing Text modes 84 Changing the slant setting 79 Changing thread colors (text) 66 Check Spelling button 76 Closest Point (connection setting) 81 Color match on loading 27, 28 Color Palette 25, 67, 131 Color Sort tool 18, 151 Connection type 81 Convert to Cusp command 48 Convert to Line command 48 Convert to Smooth command 48 Convert to Symmetrical command 48 Converting stitches 125 Copying segments 120 Creating Monogram Text 51 Creating new designs 108 Creating Normal Text 44 Creating templates 165 Creating Vertical Text 49 Custom Hoop 38

#### D

Decor (Monogram option) 82
Deleting segments 127
Density 99
Density settings 96
Design 160
Design files, merging 160–161
Design Notes 153

Dimensions 137

| Design size 33                         | Ghost tool 154                     |
|----------------------------------------|------------------------------------|
| Design Window 8, 108, 188              | Greek Block Font 181               |
| Design workspace 8, 35, 188            | Greek Font 180                     |
| Display Hoop command 36                | Greek Mixed font 182               |
| Distorting segments 138                | Grid 30                            |
| Distortion 138                         | Grid tool 18                       |
| Distortion effects 138                 | Grids 30                           |
| Distortion tool 19, 20                 | Group/Ungroup command 117          |
| Double Run stitch 86                   | Grouping designs 117               |
| Dragging segments 124                  |                                    |
| Drawing speed settings 24              | Н                                  |
| Drawing speed settings 24 Drop Caps 81 | Handles 189                        |
| Бтор Сарз от                           | Help 39-42                         |
| _                                      | Index 40                           |
| E                                      | Printing topics 42                 |
| Edit Tools 15                          | Saving favorite topics 41-42       |
| Editing Text (Properties box) 72       | Viewing as a document (PDF)        |
| English units 29                       | 39                                 |
| Envelope 55, 57, 79                    | Hoop Bracket Location 28           |
|                                        | Hoop Selection 37                  |
| F                                      | Hoop tool 18, 37                   |
| File Tools 16                          | Hoops, displaying 36               |
| Fill                                   | Horizontal Center tool (Align) 19, |
| Underlay types 99                      | 124                                |
| Fill density 96                        |                                    |
| Fill patterns                          | I                                  |
| customizing Carved Fill 97             | Include all folders (Browser) 111  |
| Fill stitches 99                       | Insert Color Stop 24               |
| Fit Hoop 18                            | Insert selection 17                |
| Flip Horizontal tool 20                | Inserting segments 144             |
| Flip Vertical tool 20                  | Inset distance 100                 |
| Font spacing 78                        |                                    |
| Font type 74                           | K                                  |
| Frames, text mode 84                   |                                    |
| Furthest Point (connection setting)    | Keystrokes–Available keystrokes in |
| 81                                     | a font 75                          |
| G                                      | L                                  |
|                                        | Left tool (Align) 19, 123          |
| Garment Preview                        | Line Frame tool 17                 |
| Background color 136                   | Line Spacing 83                    |
| Dialog 135                             | Last Office as                     |

Line Spacing 83 Lock Stitches

| Adding 80                         | Р                                   |
|-----------------------------------|-------------------------------------|
| Lock stitches 189                 | Page Preview 21                     |
|                                   | Page Preview Offset 21              |
| M                                 | Pan Tool 35                         |
| Machine format 28                 | Panning 35                          |
| Machine Formats 27, 190           | Pasting design components 121       |
| Magnifying views 33               | Patterns 95                         |
| Maintain Hoop Placement on Load   | choosing 95                         |
| 27, 28, 36                        | customizing Carved Fill 97          |
| Measuring designs 36              | Percentage (Drop Caps) 82           |
| Merge Design tool 15              | Percentage pull-compensation 101    |
| Merging designs 160–161           | Pinch distortion 140                |
| Metric units 29                   | Power Copy 121–122                  |
| Modify Tools 19                   | Preferences                         |
| Monogram properties 82            | Color match on loading 28           |
| Monograms                         | Color Sort 33                       |
| Creating a Monogram 51            | Environment 29                      |
| Decor 82                          | Formats 27                          |
| Monogram Frame tool 17            | Grid Settings 30                    |
| Move First command 146            | Preserve as stitches 125, 165       |
| Move Last command 146             | Previewing designs 155 Print 15     |
| Moving Individual Letters 63      | Print 13 Print Preview 16, 155, 157 |
| Moving segments 144, 146          | Print settings 157                  |
|                                   | Printing 156                        |
| N                                 | Printing Help topics 42             |
| Name Drops 165-168                | Program Preferences dialog 23       |
| Name Drops tool 17                | Properties box 72                   |
| New Design tool 15                | Properties, text 65                 |
| New Project tool 15               | Pull-compensation 101, 191          |
| Normal Frame 84                   | Pull-compensation, absolute 101     |
| Normal Text 44                    | Pull-compensation, percentage 101   |
| Nudging segments 126              |                                     |
|                                   | R                                   |
| 0                                 | Rebuilding designs 151              |
| Offset 21                         | Recipe 28, 113, 191                 |
| Open Design tool 15               | Redo tool 16, 26                    |
| Opening files in the Browser 110— | Reducing views 33                   |
| 113                               | Remove Overlapping stitches 128     |
| Options 30                        | Removing hoops 36                   |
| Outline file 191                  | Reset Frame command 59              |
|                                   | Reset Letter command 84             |
|                                   | Reset Text Frame command 84         |

| Resize command 124 Resizing Individual Letters 63 Resizing segments 124 Right tool (Align) 19, 123 Rotate Left tool 20, 128 Rotate Right tool 20, 128 Rotating Individual Letters 64 Rotating segments 127 Rotation handles 57 Running Stitch 191                                                                                                    | Special characters 102 Speed Control, drawing 24 Spelling Checker 76 Spiral Text 17 Status Line 25 Step Text 17 Stitches, converting to stitch segments 125 Symmetrical 48 |
|----------------------------------------------------------------------------------------------------|----------------------------------------------------------------------------------------------------|
| _                                                                                                    | Т                                                                                                    |
| Satin stitches 90 Save 114 Save As 114 Save As dialog 15 Save tool 15 Saving Favorite Help Topics 41–42 Saving Projects 114 ScanNCut 20, 175–177 ScanNCut tool - applying to stitch files 176 Scrollbar slider 23, 24 Scrollbars 25 Searching for files (Browser) 110–113 Select Hoop 18 Select tool 16, 19, 117, 118, 192 Selecting underlay types 99 Sequencing outline segments 143 Sequencing segments 143 Setting the Connection type 81 Sew sequence 80 Simulator Scrollbar slider 23 Single Run stitch 86 Slant setting 79 Slant, text 58 | Templates 165 Text Frame, resetting 59, 84 Text Modes 84 Text Properties 66 Text properties 65, 83 Text tool 17 Thread Colors 131 Thread colors 25                         |
| Slow Draw Bar<br>Scrollbar slider 24                                                                                                    | V                                                                                                    |
| Speed Control 24<br>Smooth mode 48<br>Special Characters 66                                                                                                    | Vertical Center tool (Align) 19, 124<br>Vertical Text 49<br>Vertical Text tool 17                                                                                          |

Viewing designs 35, 126
Views tools 33
Pan 35
Zoom 33, 34
Zoom to actual size 34
Zoom To Fit 34
Zoom to Selection 34

#### W

Wave distortion 138
Width compensation 78
Wizards 165
Templates 165
Worksheet Setting 156
Print Setting 156
Workspace 8

#### Ζ

ZigZag distortion 138 ZIP files 112 Zoom tool 33